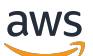

Guide de l'utilisateur

# AWS Pricing Calculator

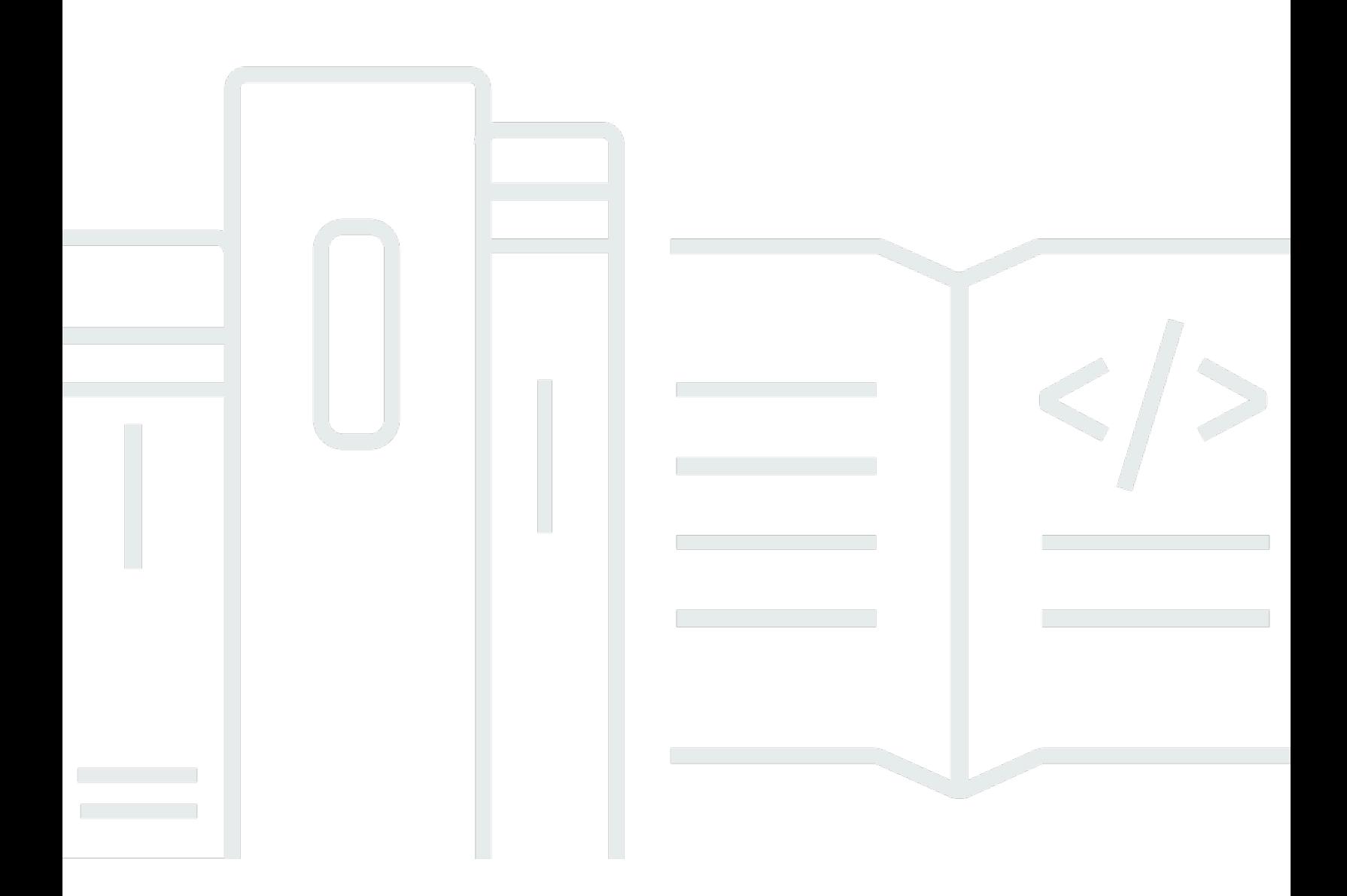

Copyright © 2024 Amazon Web Services, Inc. and/or its affiliates. All rights reserved.

## AWS Pricing Calculator: Guide de l'utilisateur

Copyright © 2024 Amazon Web Services, Inc. and/or its affiliates. All rights reserved.

Les marques et la présentation commerciale d'Amazon ne peuvent être utilisées en relation avec un produit ou un service qui n'est pas d'Amazon, d'une manière susceptible de créer une confusion parmi les clients, ou d'une manière qui dénigre ou discrédite Amazon. Toutes les autres marques commerciales qui ne sont pas la propriété d'Amazon appartiennent à leurs propriétaires respectifs, qui peuvent ou non être affiliés ou connectés à Amazon, ou sponsorisés par Amazon.

# **Table of Contents**

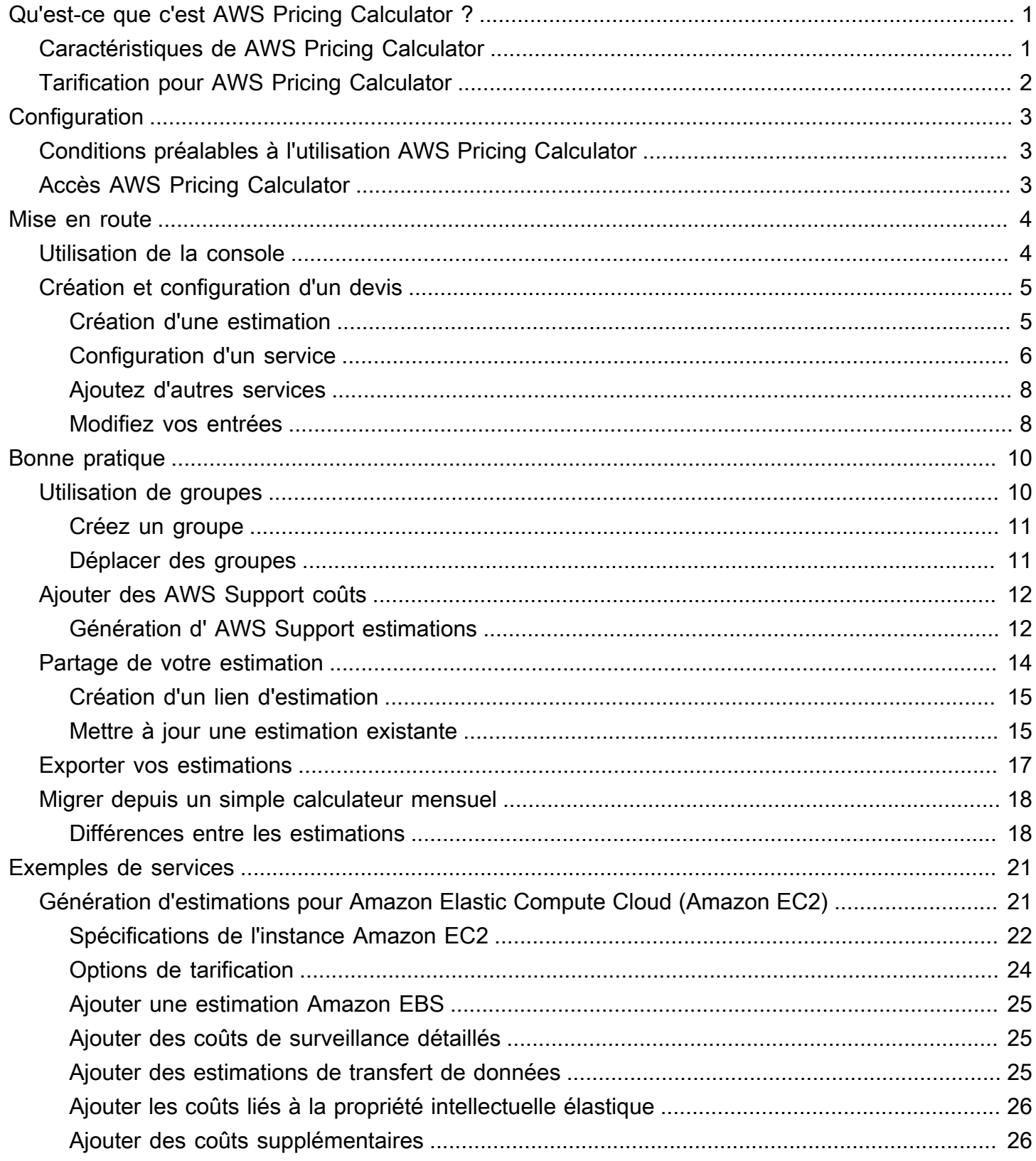

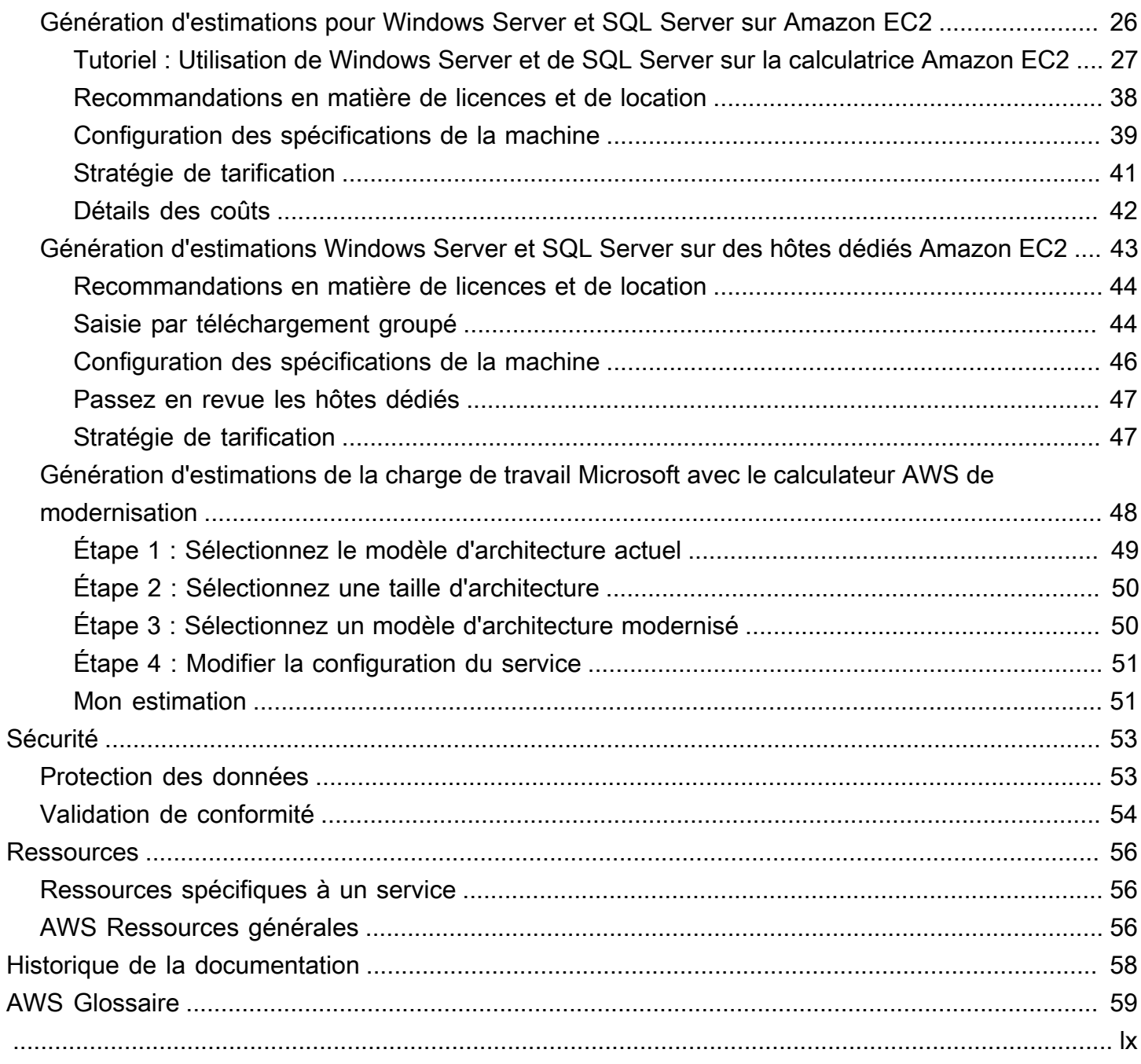

# <span id="page-4-0"></span>Qu'est-ce que c'est AWS Pricing Calculator ?

AWS Pricing Calculator est un outil de planification Web gratuit que vous pouvez utiliser pour créer des estimations de coûts pour l'utilisation AWS des services. Vous pouvez l'utiliser dans AWS Pricing Calculator les cas d'utilisation suivants :

- Modélisez vos solutions avant de les créer
- Découvrez les AWS gammes de prix des services
- Passez en revue les calculs qui sous-tendent vos estimations
- Planifiez vos AWS dépenses
- Trouvez des opportunités de réduction des coûts

Par exemple, si vous êtes un AWS client existant et que vous souhaitez ajouter une autre instance EC2 pour gérer votre pic de trafic hebdomadaire. Vous pouvez spécifier vos informations de pointe hebdomadaires, puis choisir votre instance EC2 et vos options de paiement. AWS Pricing Calculator génère une estimation qui inclut les coûts initiaux, mensuels et annuels. Vous pouvez utiliser l'estimation pour prendre une décision éclairée avant d'utiliser AWS les services.

## **a** Note

Vous n'avez pas besoin d'expérience avec le cloud computing ou AWS pour l'utiliser AWS Pricing Calculator. L'outil est utile pour ceux que vous n'avez jamais utilisés AWS auparavant et pour ceux qui souhaitent réorganiser ou étendre leur AWS utilisation.

Vous pouvez y accéder AWS Pricing Calculator via une console Web à l'[adresse https://](https://calculator.aws/#/) [calculator.aws/#/](https://calculator.aws/#/) .

# <span id="page-4-1"></span>Caractéristiques de AWS Pricing Calculator

Avec AWS Pricing Calculator, vous pouvez effectuer les tâches suivantes :

• Afficher des prix transparents : consultez les calculs sous-jacents aux prix estimés pour vos configurations de service. Vous pouvez consulter les estimations de prix par service ou par groupe de services afin d'analyser les coûts de votre architecture.

- Utilisez des groupes pour les estimations hiérarchiques : triez vos estimations en groupes afin de les aligner sur votre architecture pour une analyse claire des coûts des services.
- Enregistrez vos estimations : enregistrez le lien vers chaque estimation pour la partager ou y revenir ultérieurement. Les estimations sont enregistrées sur les serveurs AWS publics.
- Exportez vos estimations Exportez vos estimations au format CSV ou PDF pour les partager localement avec vos parties prenantes.

# <span id="page-5-0"></span>Tarification pour AWS Pricing Calculator

AWS Pricing Calculator est un outil gratuit à utiliser. Il fournit une estimation de vos AWS frais et charges, mais l'estimation n'inclut pas les taxes qui pourraient s'appliquer. AWS Pricing Calculator fournit des informations sur les prix uniquement pour les informations que vous saisissez. Si les prix sur les pages marketing sont différents des prix indiqués AWS Pricing Calculator, utilisez AWS les prix indiqués sur les pages marketing pour générer vos estimations. Pour en savoir plus sur la tarification des services AWS , consultez [Tarification des services du cloud.](https://aws.amazon.com/pricing/services/)

Les prix indiqués AWS Pricing Calculator pour les estimations proviennent de l'API AWS Price List. Pour plus d'informations sur l'API AWS Price List, consultez la section [Utilisation de l'API AWS Price](https://docs.aws.amazon.com/awsaccountbilling/latest/aboutv2/price-changes.html) [List](https://docs.aws.amazon.com/awsaccountbilling/latest/aboutv2/price-changes.html) dans le [guide de AWS Billing l'utilisateur.](https://docs.aws.amazon.com/awsaccountbilling/latest/aboutv2/)

# <span id="page-6-0"></span>Con AWS Pricing Calculator figuration

<span id="page-6-1"></span>Voici quelques informations générales sur la façon de démarrer AWS Pricing Calculator.

# Conditions préalables à l'utilisation AWS Pricing Calculator

Vous n'avez pas besoin d'un AWS compte ou de connaissances approfondies AWS pour l'utiliser AWS Pricing Calculator.

Pour de meilleurs résultats, nous vous recommandons d'établir un plan d'utilisation AWS avant de commencer votre estimation. Par exemple, décidez si vous souhaitez ventiler votre estimation par centre de coûts, par produits à AWS utiliser ou par catégories régionales. Ensuite, vous pouvez utiliser la fonction Grouper pour organiser vos estimations.

# <span id="page-6-2"></span>Accès AWS Pricing Calculator

AWS Pricing Calculator Aucune API n'est actuellement disponible.

Vous pouvez utiliser le AWS Pricing Calculator pour générer des estimations de coûts mensuelles pour tous ceux Régions AWS qui sont pris en charge par vos services préférés. Pour savoir quelles régions sont disponibles pour chaque service, consultez la documentation du guide de l'utilisateur du service correspondant.

Pour estimer les coûts dans la région de la Chine, vous pouvez accéder AWS Pricing Calculator au [site https://calculator.amazonaws.cn/.](https://calculator.amazonaws.cn/)

# <span id="page-7-0"></span>Mise en route

Ce chapitre présente la AWS Pricing Calculator fonctionnalité pour vous aider à comprendre comment l'utiliser AWS Pricing Calculator pour générer des estimations pour vos cas d'utilisation.

## **Rubriques**

- [Utilisation de la AWS Pricing Calculator console](#page-7-1)
- [Création et configuration d'un devis](#page-8-0)

## <span id="page-7-1"></span>Utilisation de la AWS Pricing Calculator console

AWS Pricing Calculator Il se compose de quatre pages de console principales.

• Page de destination

Cette page fournit un aperçu du fonctionnement de l'outil et un lien pour créer votre estimation. Il fournit également des liens vers des ressources clés, telles que des [FAQ sur le marketing](https://aws.amazon.com/calculator/calculator-faq/) et [des](https://aws.amazon.com/calculator/calculator-assumptions/)  [hypothèses de prix.](https://aws.amazon.com/calculator/calculator-assumptions/)

Lien direct :<https://calculator.aws/#/>

• Ajouter une page de service

Lorsque vous sélectionnez le bouton Créer une estimation, vous êtes redirigé vers la page Ajouter un service. Cette page fournit une liste de tous les AWS services pris en AWS Pricing Calculator charge. Vous pouvez filtrer les services par type de localisation et rechercher des services en saisissant des mots clés ou des noms de services. Vous pouvez également utiliser les liens des pages des produits pour obtenir plus d'informations sur chaque service.

Lien direct :<https://calculator.aws/#/addService>

• Configurer la page de service

Après avoir sélectionné le lien Configurer d'un service, vous êtes redirigé vers la page de configuration du service. Vous pouvez utiliser cette page pour choisir le service pour Région AWS lequel vous souhaitez créer l'estimation et saisir les détails spécifiques du service en fonction de votre cas d'utilisation. Lorsque vous saisissez les spécifications de votre cas d'utilisation, vous pouvez les ajouter à votre estimation.

• Ma page d'estimation

Cette page affiche le résumé de votre estimation sous forme de coûts initiaux, mensuels et sur 12 mois. Le coût sur 12 mois est la somme de toutes les estimations et de tous les groupes. Les sections Groupes et Mon devis affichent la liste des services inclus dans votre estimation. Dans cette section, vous pouvez ajouter de nouveaux services, du support et créer de nouveaux groupes.

En outre, vous pouvez utiliser la page Mon estimation pour exporter vos estimations vers des fichiers CSV ou PDF, enregistrer vos liens vers les estimations et accéder à la AWS console pour vous connecter ou créer un compte.

Lien direct :<https://calculator.aws/#/estimate>

## **a** Note

AWS fournit le niveau gratuit que vous pouvez utiliser pour essayer certains AWS services gratuitement. Le niveau gratuit ne couvre que certaines instances ou certaines utilisations pendant une durée limitée. Le niveau gratuit n'est pas inclus dans vos AWS Pricing Calculator estimations, sauf indication contraire. AWS Pricing Calculator suppose que vous n'utilisez pas le niveau gratuit et n'inclut aucun niveau gratuit expirant dans vos estimations.

## <span id="page-8-0"></span>Création et configuration d'un devis

Lorsque vous générez une estimation, vous pouvez soit ajouter des services directement à votre estimation, soit créer un groupe et ajouter les services à votre groupe. Cette section explique comment configurer un groupe avec une instance Amazon EC2 que vous pouvez utiliser pour effectuer des tâches telles que l'exécution d'un petit programme ou l'hébergement d'un site Web. Pour commencer, créez votre estimation en suivant les étapes ci-dessous.

## <span id="page-8-1"></span>Création d'une estimation

Pour créer une estimation

- 1. Ouvrez AWS Pricing Calculator à l'[adresse https://calculator.aws/#/](https://calculator.aws/#/).
- 2. Choisissez Create estimate (Créer une estimation).

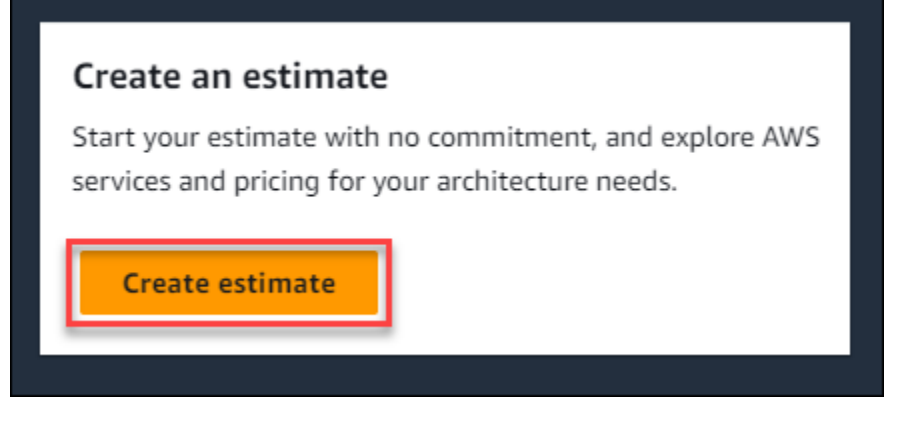

- 3. Sur la page Ajouter un service, recherchez le service que vous souhaitez. Choisissez ensuite Configurer. Pour plus d'informations, consultez [Configuration d'un service](#page-9-0).
- 4. Ajoutez une description pour le service estimé.
- 5. Sélection d'une région.
- 6. Entrez les spécifications de votre service.
- 7. Choisissez Enregistrer et ajouter un service.
- 8. Pour consulter l'estimation que vous avez créée, choisissez Afficher le résumé.

## <span id="page-9-0"></span>Configuration d'un service

Cette section explique comment configurer un service pour lequel vous créez une estimation. Dans cet exemple, nous ajoutons Amazon EC2 à l'aide de l'option d'estimation rapide Amazon EC2.

Pour configurer un service pour votre estimation

- 1. Ouvrez la page Ajouter un service à l'[adresse https://calculator.aws/#/addService](https://calculator.aws/#/addService) .
- 2. Entrez **Amazon EC2** dans la barre de recherche et choisissez Configurer.

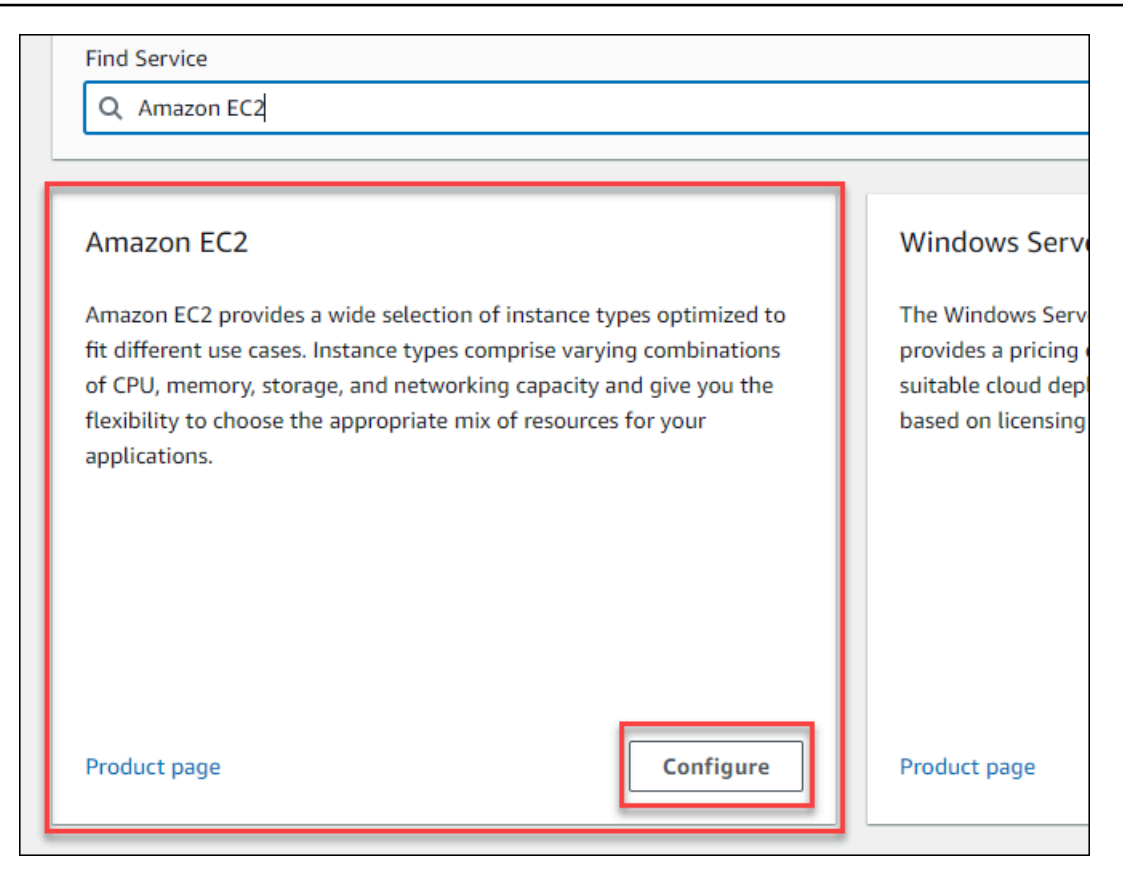

- 3. Dans le champ Description, entrez une description pour votre estimation.
- 4. Choisissez une Region.
- 5. Dans la section des spécifications EC2, mettez à jour les paramètres en fonction des exigences de votre cas d'utilisation.
- 6. À ce stade, vous pouvez consulter le total des coûts initiaux et mensuels. Ces coûts sont basés sur les paramètres EC2 actuels que vous avez sélectionnés.

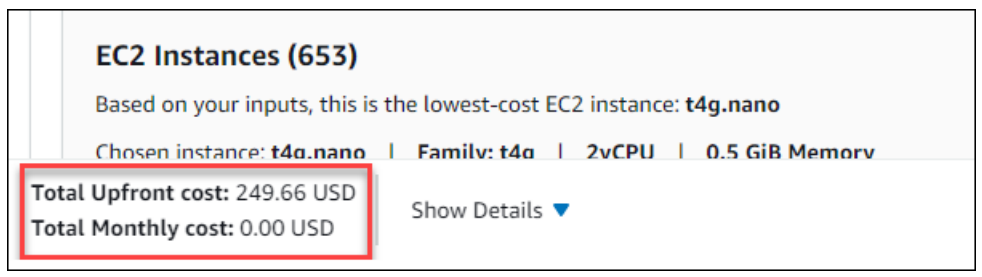

- 7. (Facultatif) Choisissez Afficher les calculs pour afficher l'analyse du seuil de rentabilité et le résumé de l'utilisation de votre estimation.
- 8. (Facultatif) Dans la section Amazon EBS, choisissez le stockage pour chaque instance Amazon EC2 et entrez la quantité de stockage.

#### **a** Note

Si vous n'ajoutez pas de volumes Amazon EBS, entrez**0**.

9. Choisissez Enregistrer et ajouter un service.

## <span id="page-11-0"></span>Ajoutez d'autres services

Vous pouvez ajouter d'autres services à votre estimation en fonction des exigences de votre cas d'utilisation. Pour des exemples de processus et des didacticiels présentant des estimations pour des services spécifiques, voi[rExemples d'estimations pour les services](#page-24-0).

Pour ajouter d'autres services à votre estimation

- 1. Ouvrez la page Mon estimation à l'[adresse https://calculator.aws/#/estimate](https://calculator.aws/#/estimate) .
- 2. Choisissez Ajouter un service.

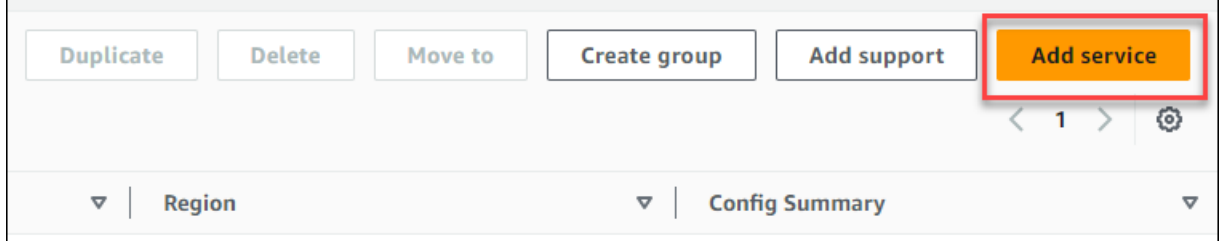

- 3. Recherchez un service et choisissez Configurer.
- 4. Entrez les paramètres du service. Choisissez ensuite Enregistrer et ajouter un service.
- 5. Répétez ce processus si nécessaire.

## <span id="page-11-1"></span>Modifiez vos entrées

Vous pouvez modifier les entrées pour un service ajouté à votre estimation.

Pour modifier les entrées d'un service

- 1. Ouvrez la page My Estimate à l'[adresse https://calculator.aws/#/estimate](https://calculator.aws/#/estimate) .
- 2. Dans la section Mon estimation, localisez le service que vous souhaitez mettre à jour. Choisissez ensuite l'icône Modifier.

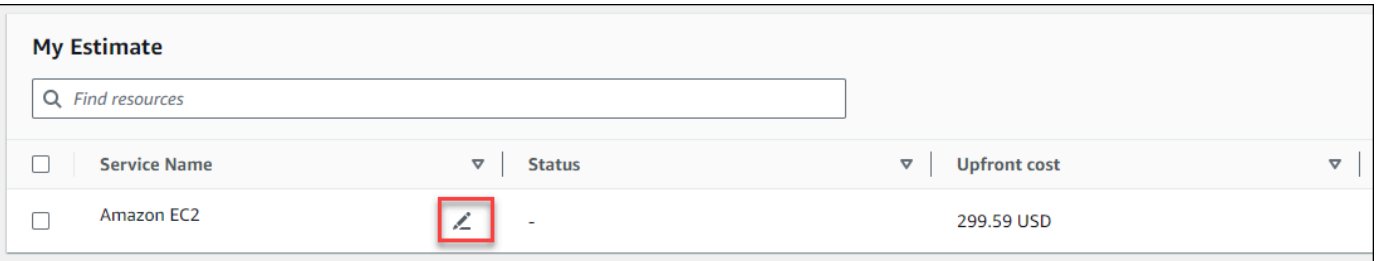

3. Modifiez vos entrées de service. Choisissez ensuite Enregistrer pour revenir à votre page Mon estimation.

# <span id="page-13-0"></span>Bonnes pratiques pour générer des estimations

Ce chapitre décrit certaines des meilleures pratiques pour générer vos AWS Pricing Calculator estimations.

Pour tirer le meilleur parti de vos estimations, assurez-vous de bien comprendre vos exigences de base. Par exemple, si vous souhaitez essayer Amazon Elastic Compute Cloud (Amazon EC2), nous vous recommandons de connaître le type de système d'exploitation dont vous avez besoin, vos besoins en mémoire et la quantité d'E/S dont vous avez besoin.

En outre, vous devez déterminer si vous avez besoin de stockage. Par exemple, décidez si vous souhaitez exécuter une base de données et pendant combien de temps vous comptez utiliser les serveurs dont vous avez besoin. Vous pouvez utiliser la configuration et les paramètres du AWS Pricing Calculator service pour voir quelle option correspond à votre cas d'utilisation et à votre budget spécifiques.

Lorsque vous générez vos estimations, il est recommandé de prendre en compte les points suivants :

- Comment souhaitez-vous organiser vos estimations ?
- Vous souhaitez ajouter un AWS Support plan ?
- Aurez-vous besoin d'accéder à vos estimations ultérieurement ?

## **Rubriques**

- [Utiliser des groupes pour organiser vos estimations](#page-13-1)
- [Ajoutez AWS Support des coûts à vos estimations](#page-15-0)
- [Partage de votre estimation](#page-17-0)
- **[Exporter vos estimations](#page-20-0)**
- [Migration des estimations de Simple Monthly Calculator vers le AWS Pricing Calculator](#page-21-0)

# <span id="page-13-1"></span>Utiliser des groupes pour organiser vos estimations

Vous pouvez organiser vos AWS estimations en définissant des groupes. Un groupe peut refléter la manière dont votre entreprise est organisée, par exemple en fournissant des estimations pour chaque centre de coûts.

Un groupe peut refléter d'autres méthodes d'organisation, par exemple par pile de produits ou par architecture de produit. Par exemple, si vous souhaitez établir le prix de différentes manières de créer votre AWS configuration, vous pouvez utiliser différents groupes pour chaque variante de votre configuration et comparer les estimations. Vous pouvez générer une estimation pour visualiser les coûts de gestion d'un site Web. Vous pouvez ensuite générer une autre estimation pour visualiser les coûts liés à l'exécution d'un processus d'apprentissage automatique. Vous pouvez ensuite consulter l'estimation combinée de votre AWS consommation.

Les groupes sont également utiles pour comparer Régions AWS. Si vous créez un groupe pour chaque région, vous pouvez comparer le coût d'exploitation des serveurs sur deux sites différents. Par exemple, vous pouvez générer une estimation pour l'est des États-Unis (Virginie du Nord) dans un groupe et l'Asie-Pacifique (Séoul) pour un autre. Ensuite, vous pouvez comparer vos deux estimations pour répondre à votre cas d'utilisation et à votre budget spécifiques.

## <span id="page-14-0"></span>Créez un groupe

Utilisez des groupes pour organiser les services ensemble. Vous pouvez ajouter un ou plusieurs services à chaque groupe. Vous pouvez également utiliser des groupes pour organiser votre estimation de différentes manières. Par exemple, vous pouvez organiser votre estimation par centre de coûts, par gamme de services, par architecture de produit ou par client.

Pour ajouter un groupe à votre estimation

- 1. Ouvrez la page Mon estimation à l'[adresse https://calculator.aws/#/estimate](https://calculator.aws/#/estimate) .
- 2. Choisissez Créer un groupe.

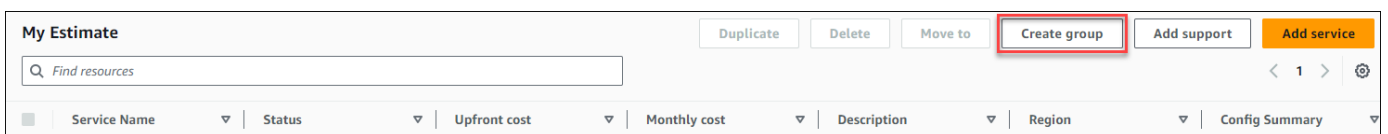

- 3. Dans l'invite qui s'affiche, entrez un nom de groupe.
- 4. Choisissez Créer un groupe.

## <span id="page-14-1"></span>Déplacer des groupes

Vous pouvez déplacer vos groupes et services pour organiser votre estimation. Tous les sousgroupes et services sont déplacés dans le cadre de votre action. Vous pouvez déplacer un ou plusieurs groupes à l'aide de ce processus.

#### Pour déplacer un groupe

- 1. Ouvrez la page Mon estimation à l'[adresse https://calculator.aws/#/estimate](https://calculator.aws/#/estimate) .
- 2. Cochez la case correspondant aux groupes et services que vous souhaitez déplacer.
- 3. Choisissez Déplacer vers.

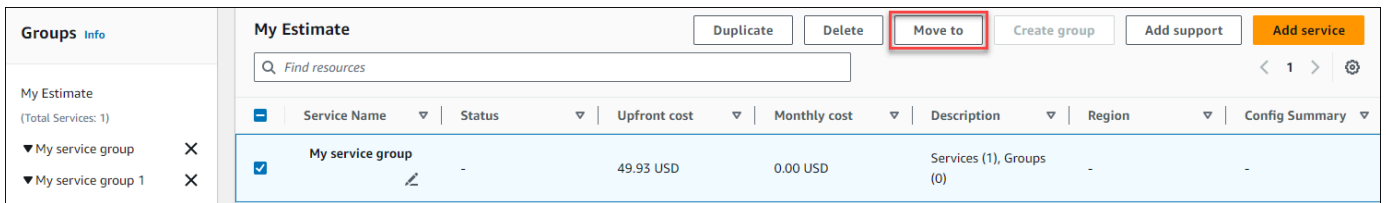

- 4. Choisissez le groupe de destination dans le menu déroulant.
- 5. Choisissez Déplacer.

#### **a** Note

Vous ne pouvez pas déplacer la AWS Support calculatrice dans un groupe car les estimations pour les plans de support que vous avez choisis ne sont pas spécifiques à un groupe.

## <span id="page-15-0"></span>Ajoutez AWS Support des coûts à vos estimations

Vous pouvez ajouter des AWS Support coûts à vos estimations à l'aide du AWS Pricing Calculator. Vous pouvez soit choisir directement votre plan d'assistance préféré, soit suivre les recommandations correspondant à vos besoins d'utilisation. Vous pouvez modifier votre valeur AWS Support dans le calculateur à tout moment.

## <span id="page-15-1"></span>Génération d' AWS Support estimations

Vous pouvez utiliser les questions fournies pour affiner votre AWS Support plan en fonction de vos besoins.

Pour générer des AWS Support estimations

- 1. Ouvrez AWS Pricing Calculator sur <https://calculator.aws/#/>.
- 2. Choisissez Create estimate (Créer une estimation).
- 3. Ajoutez un service à votre estimation. Pour plus d'informations, consultez [Création d'une](#page-8-1)  [estimation.](#page-8-1)
- 4. Sur votre page Mon estimation, choisissez Ajouter une assistance.

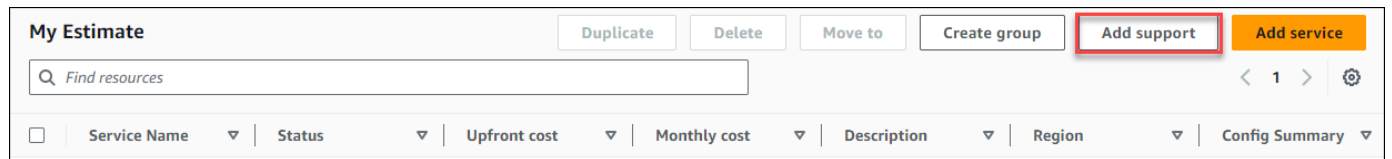

- 5. (Facultatif) Entrez une description pour l'estimation de votre plan de support.
- 6. (Facultatif) Choisissez un niveau de support technique amélioré dans la liste déroulante qui apparaît.
- 7. (Facultatif) Choisissez un temps de réponse de gravité élevé dans la liste déroulante qui apparaît.

## **a** Note

Certaines options de recommandation du Support ne sont peut-être pas disponibles. Cela dépend du niveau de support technique amélioré et des temps de réponse élevés que vous avez sélectionnés.

- 8. Choisissez une option de recommandation de Support.
- 9. Si vous avez choisi un plan de support professionnel ou un plan de support d'entreprise, choisissez la fourchette des dépenses mensuelles moyennes de votre entreprise pour les AWS services.

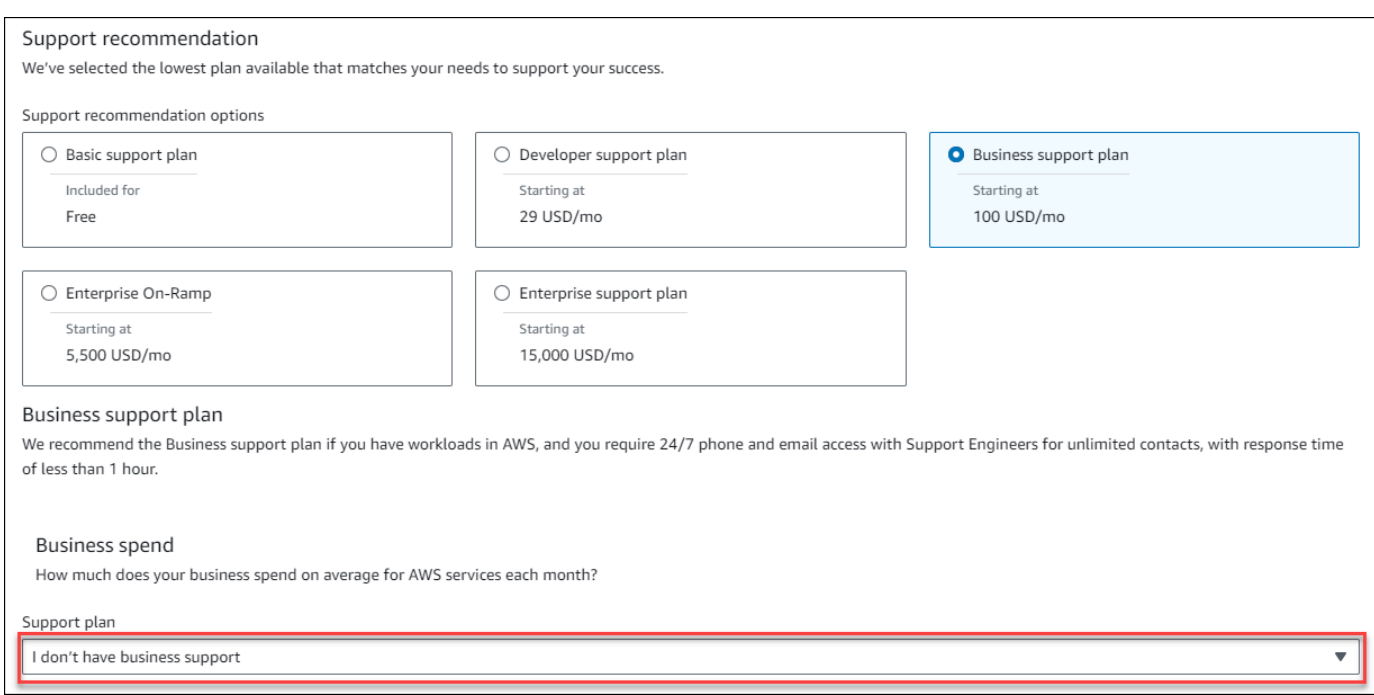

- 10. (Facultatif) Choisissez Afficher les calculs pour consulter les calculs sous-jacents aux estimations.
- 11. Choisissez Add to my estimate (Ajouter à mon estimation).
- 12. Si vous avez choisi un plan de support professionnel ou un plan de support d'entreprise, choisissez Confirmer dans l'invite qui s'affiche. Choisissez ensuite Ajouter à mon estimation.

## <span id="page-17-0"></span>Partage de votre estimation

Vous pouvez créer un lien public unique pour chaque estimation que vous créez. Utilisez ce lien pour partager l'estimation avec les parties prenantes ou accéder à nouveau à l'estimation ultérieurement. Les estimations sont enregistrées sur des serveurs AWS publics.

Toute modification que vous apportez à une estimation vous oblige à économiser à nouveau. AWS Pricing Calculator ne s'enregistre pas automatiquement sur le même lien pour éviter les remplacements indésirables. Vous pouvez également utiliser le lien partagé comme modèle pour les cas d'utilisation courants et l'utiliser comme point de départ pour créer des estimations complexes.

## **a** Note

• Assurez-vous d'enregistrer vos liens d'estimation, car vos estimations ne sont pas accessibles sans eux.

- Les estimations exportées sous forme de fichier PDF ou JSON contiennent un lien de partage vers votre estimation.
- Les liens d'estimation ne sont pas enregistrés automatiquement avec les mises à jour. Si vous modifiez une estimation, générez un nouveau lien d'estimation.
- Les liens d'estimation créés le 31 mai 2023 ou après cette date restent valides pendant un an. Les liens d'estimation créés avant cette date restent valides pendant trois ans.

## Rubriques

- [Création d'un lien d'estimation](#page-18-0)
- [Mettre à jour une estimation existante](#page-18-1)

## <span id="page-18-0"></span>Création d'un lien d'estimation

Pour créer une estimation et générer un lien de partage public

- 1. Ouvrez AWS Pricing Calculator à l'[adresse https://calculator.aws/#/](https://calculator.aws/#/).
- 2. Créez une estimation en ajoutant un ou plusieurs services. Pour plus d'informations, consultez [Création d'une estimation.](#page-8-1)
- 3. Ouvrez la page My Estimate à l'[adresse https://calculator.aws/#/estimate](https://calculator.aws/#/estimate) .
- 4. Choisissez Partager.
- 5. Lisez l'accusé de réception du serveur public et choisissez Accepter et continuer.

(Facultatif) Vous pouvez sélectionner Ne plus me le montrer lors de vos prochaines visites.

6. Choisissez Copier le lien public pour copier le lien généré.

Nous vous recommandons de documenter vos liens partagés avec une brève description de l'estimation.

## <span id="page-18-1"></span>Mettre à jour une estimation existante

Le coût total de vos estimations enregistrées précédemment peut devenir obsolète au fil du temps. Cela est dû à des modifications de prix ou à des mises à jour de services au sein du AWS Pricing Calculator. Vous pouvez mettre à jour vos estimations pour tenir compte des derniers coûts et les tenir à jour.

#### Pour mettre à jour une estimation précédemment enregistrée

- 1. Ouvrez votre estimation enregistrée dans AWS Pricing Calculator. Pour ce faire, copiez votre lien unique dans la barre de navigation de votre navigateur.
- 2. Dans la bannière qui indique la date de dernière mise à jour de votre estimation, sélectionnez Mettre à jour l'estimation.

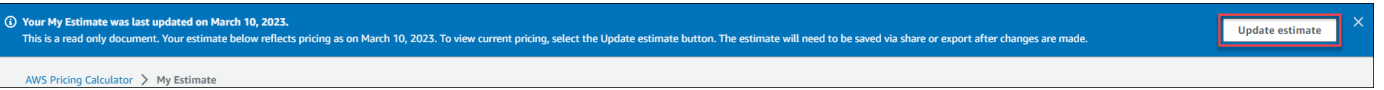

- 3. Dans la section Mon estimation, consultez la colonne État pour les mises à jour. Il existe quatre types de valeurs de statut :
	- Entrées requises : une mise à jour a été apportée à un service dans le cadre de l'estimation. Cela signifie que votre estimation actuelle est périmée et que des mesures doivent être prises. Si vous avez des services dont le statut Entrées est obligatoire, passez à l'étape 4.
	- Coût mis à jour : un modèle de tarification ou une modification du calcul des coûts est survenue dans un service qui a une incidence sur le total de votre estimation. Aucune action n'est requise car le calculateur de prix met automatiquement à jour votre estimation en fonction de ces modifications.
	- Lecture seule : une mise à jour a été apportée à un service dans le devis. Toutefois, les mises à jour directes de cette estimation de service ne sont pas prises en charge. Pour consulter une up-to-date estimation contenant les dernières modifications de service, recréez l'estimation de service. Pour plus d'informations sur la création d'une nouvelle estimation, voir [Création d'un](https://docs.aws.amazon.com/pricing-calculator/latest/userguide/save-share-estimate.html#create-estimate-link) [lien vers une estimation.](https://docs.aws.amazon.com/pricing-calculator/latest/userguide/save-share-estimate.html#create-estimate-link)
	- Vérifier les mises à jour : une mise à jour a été apportée à un service au sein d'un groupe. Votre estimation actuelle n'est plus à jour et nécessite des mesures. Si vous avez des groupes dont l'état est Vérifier les mises à jour, sélectionnez le nom du groupe pour afficher le service concerné. Passez ensuite à l'étape 4.

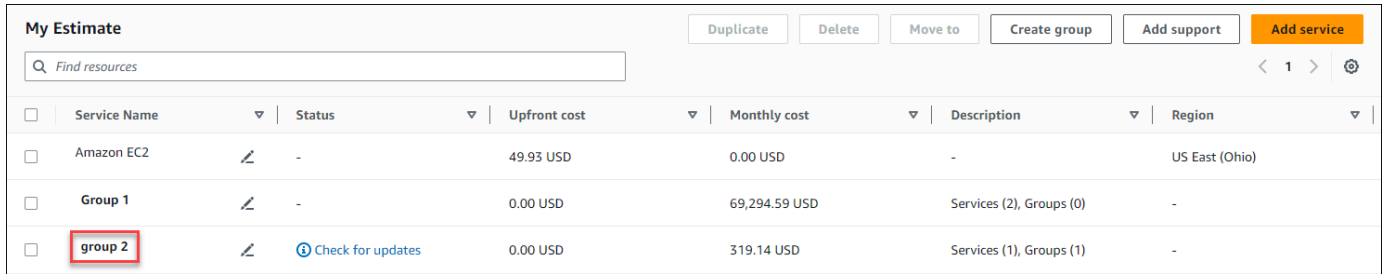

- 4. Si vous avez des services dont le statut Entrées est obligatoire ou si vous souhaitez modifier un service spécifique, sélectionnez l'icône de modification à côté du nom du service.
- 5. Apportez vos modifications au service. Choisissez ensuite Mettre à jour.
- 6. Choisissez Partager pour enregistrer vos modifications.

**a** Note

- Lorsque vous enregistrez votre estimation, un nouveau lien d'estimation est généré. Les mises à jour ne sont pas enregistrées sur le lien partagé d'origine.
- Pour plus d'informations sur les mises à jour des services dans AWS Pricing Calculator, consultez la section [Mises à jour des services.](https://calculator.aws/#/serviceUpdates)

## <span id="page-20-0"></span>Exporter vos estimations

Vous pouvez exporter votre AWS Pricing Calculator estimation au format PDF ou CSV. Vous pouvez ainsi enregistrer les paramètres AWS Pricing Calculator utilisés pour créer votre estimation afin de pouvoir les revoir si vous configurez des AWS services dans la console.

**a** Note

Votre PDF contient un lien de partage vers votre estimation.

Pour exporter une AWS Pricing Calculator estimation

- 1. Ouvrez AWS Pricing Calculator sur <https://calculator.aws/#/>.
- 2. Créez une estimation en ajoutant un ou plusieurs services. Pour plus d'informations, consultez [Création d'une estimation.](#page-8-1)
- 3. Ouvrez la page Mon estimation à l'[adresse https://calculator.aws/#/estimate](https://calculator.aws/#/estimate)
- 4. Utilisez le menu déroulant Exporter et choisissez CSV ouPDF.
- 5. Lisez l'accusé de réception et cliquez sur OK.
- 6. Dans la boîte de dialogue, choisissez Save File (Enregistrer le fichier), puis OK.

# <span id="page-21-0"></span>Migration des estimations de Simple Monthly Calculator vers le AWS Pricing Calculator

## **A** Important

Le calculateur mensuel simple (SMC) n'est plus pris en charge. Vous pouvez convertir vos estimations SMC enregistrées en AWS Pricing Calculator suivant les étapes décrites dans cette section. Cette fonction de conversion se termine le 31 décembre 2023 à 23h59 PST. Si vous avez des estimations SMC existantes, nous vous recommandons de passer à l' AWS Pricing Calculator utilisation de la fonction de conversion dès que possible. Si vous n'avez pas besoin d'accéder à vos estimations SMC enregistrées, aucune action n'est nécessaire.

Pour convertir votre estimation SMC en une estimation compatible avec AWS Pricing Calculator

- 1. Copiez et collez votre lien d'estimation SMC unique dans votre navigateur. Ce lien vous redirige vers le AWS Pricing Calculator site Web où vous pouvez consulter le statut de la conversion de votre estimation.
- 2. Générez un lien d'estimation AWS Pricing Calculator migré pour vos dossiers. Pour ce faire, choisissez Partager.

## **a** Note

Si votre estimation SMC n'a pas été générée AWS Pricing Calculator, choisissez les erreurs pour connaître les raisons de l'échec de la conversion.

## <span id="page-21-1"></span>Différences entre le calculateur mensuel simple et les AWS Pricing Calculator estimations

Il existe plusieurs raisons pour lesquelles votre estimation SMC et vos AWS Pricing Calculator estimations ne correspondent pas en termes de coûts totaux.

• AWS Tarification du niveau gratuit : le prix du niveau gratuit AWS Pricing Calculator n'est pas pris en compte dans le calcul des coûts.

• Période : Les AWS Pricing Calculator calculs sont effectués en utilisant 730 heures par mois pour le calcul des coûts. Ceci est basé sur le calcul, 365 jours par an x 24 heures par jour pendant 12 mois par an.

Services et fonctionnalités non pris en charge par AWS Pricing Calculator

Vous avez peut-être déjà enregistré des estimations de Simple Monthly Calculator qui ne seront pas correctement migrées vers AWS Pricing Calculator. Cela est dû au fait que certains services et fonctionnalités ne sont pas pris en charge pour le AWS Pricing Calculator moment. Le tableau suivant décrit ce qui n'est actuellement pas pris en charge dans AWS Pricing Calculator.

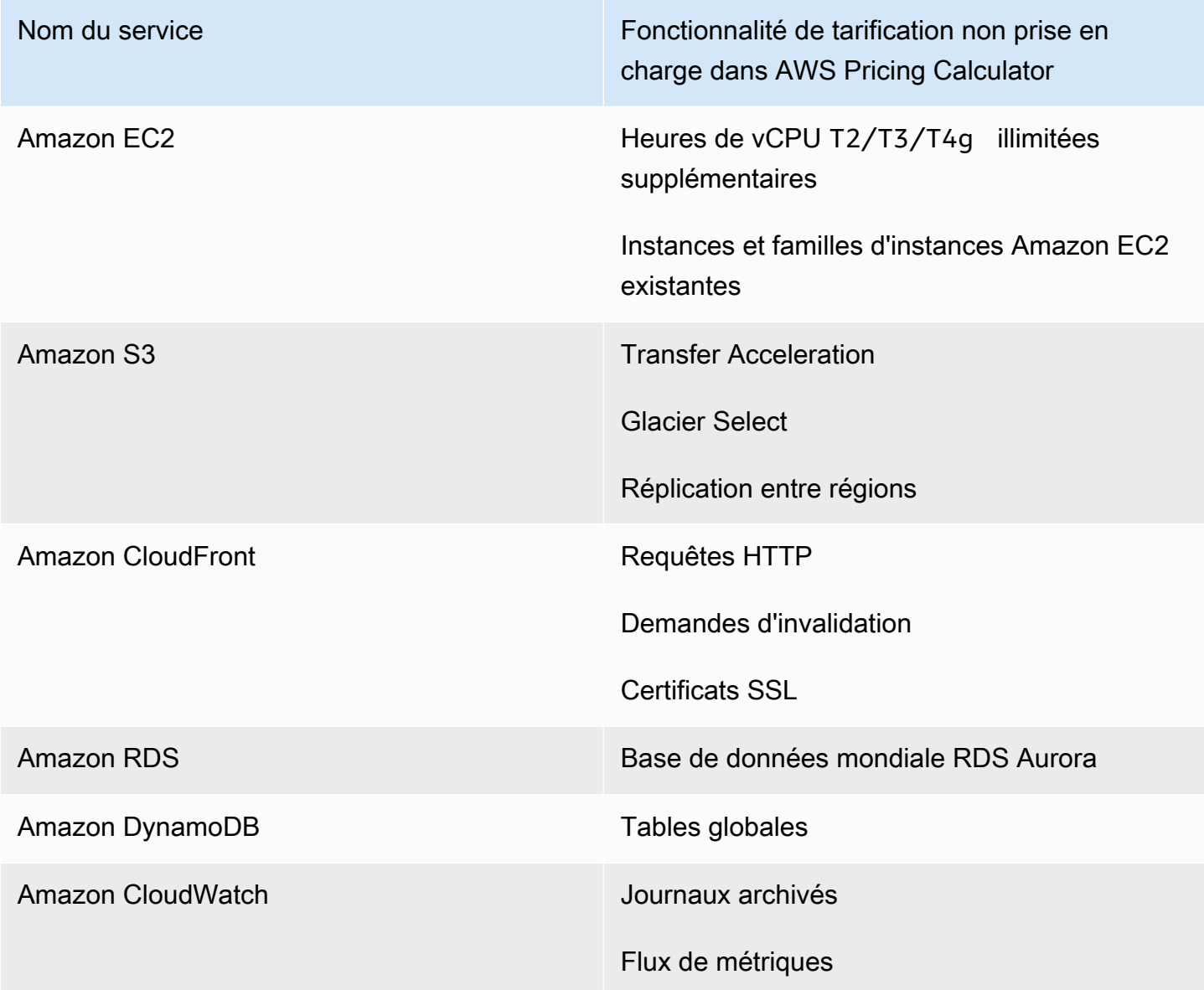

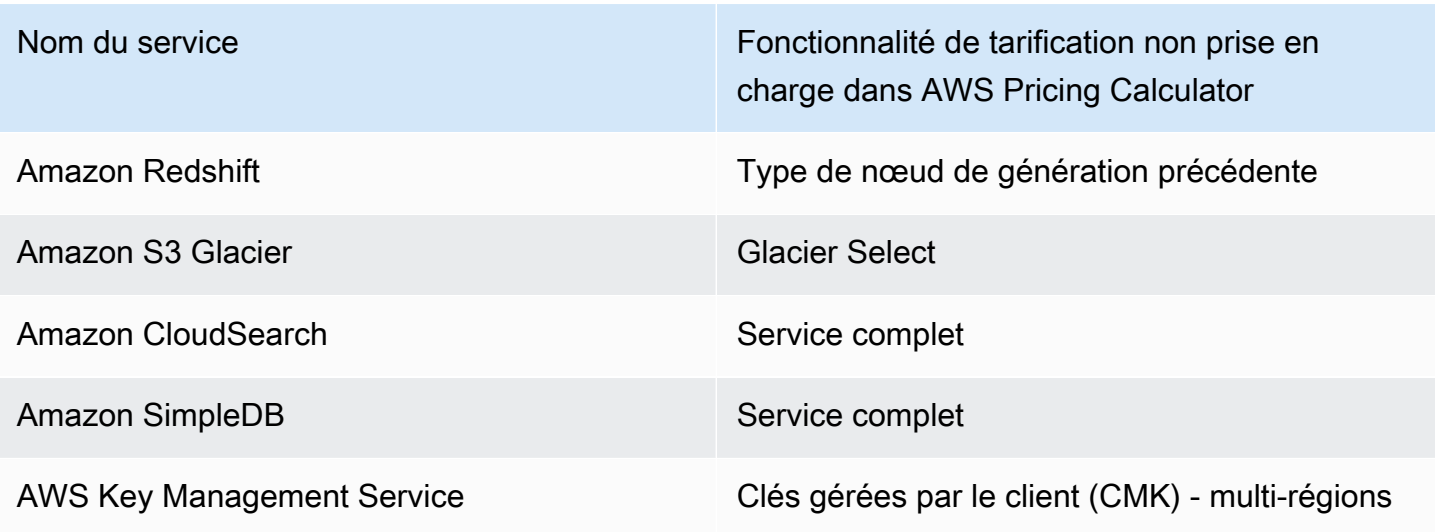

## **a** Note

Vous devez générer de nouveaux liens AWS Pricing Calculator partageables si vous modifiez votre estimation. Pour plus d'informations, voir [Partage de votre estimation.](#page-17-0)

# <span id="page-24-0"></span>Exemples d'estimations pour les services

Cette section fournit des exemples et des didacticiels qui montrent comment vous pouvez AWS Pricing Calculator les utiliser pour générer des estimations pour certains services.

**Rubriques** 

- [Génération d'estimations pour Amazon Elastic Compute Cloud \(Amazon EC2\)](#page-24-1)
- [Génération d'estimations pour Windows Server et SQL Server sur Amazon EC2](#page-29-2)
- [Génération d'estimations Windows Server et SQL Server sur des hôtes dédiés Amazon EC2](#page-46-0)
- [Génération d'estimations de la charge de travail Microsoft avec le calculateur AWS de](#page-51-0)  [modernisation](#page-51-0)

# <span id="page-24-1"></span>Génération d'estimations pour Amazon Elastic Compute Cloud (Amazon EC2)

Vous pouvez utiliser le calculateur de tarification Amazon EC2 pour estimer les coûts des instances Amazon EC2 et des hôtes dédiés.

Pour démarrer une estimation Amazon EC2

1.

- 2. Entrez la description de votre estimation Amazon EC2.
- 3. Choisissez le type de lieu et la région dans le menu déroulant.

La vue du calculateur est préchargée avec des valeurs par défaut afin que vous puissiez voir une estimation de départ sans ajouter ni modifier aucune information. Vous pouvez modifier n'importe laquelle des valeurs des paramètres suivants. Sinon, vous pouvez également conserver les valeurs par défaut lorsqu'elles sont applicables.

Le chemin d'estimation de l'instance Amazon EC2 comporte les sections et paramètres suivants :

## Rubriques

• [Spécifications de l'instance Amazon EC2](#page-25-0)

Génération d'estimations pour Amazon Elastic Compute Cloud (Amazon EC2) 21

- [Options de tarification](#page-27-0)
- [Ajouter une estimation Amazon EBS](#page-28-0)
- [Ajouter des coûts de surveillance détaillés](#page-28-1)
- [Ajouter des estimations de transfert de données](#page-28-2)
- [Ajouter les coûts liés à la propriété intellectuelle élastique](#page-29-0)
- [Ajouter des coûts supplémentaires](#page-29-1)

## **a** Note

Pour un didacticiel sur la façon de générer une estimation Amazon EC2, consultez. [Mise en](#page-7-0)  [route](#page-7-0)

## <span id="page-25-0"></span>Spécifications de l'instance Amazon EC2

Ces paramètres déterminent l'instance Amazon EC2 AWS Pricing Calculator utilisée pour générer une estimation pour vous.

Sélectionnez votre location

La valeur par défaut pour la location estShared Instances.

Sélectionnez votre système d'exploitation

Le système d'exploitation d'une instance Amazon EC2. AWS Pricing Calculator génère votre estimation à l'aide d'Amazon Machine Images (AMI) correspondant au système d'exploitation que vous avez choisi. Choisissez le système d'exploitation (OS) qui correspond le mieux à vos besoins. La valeur par défaut du système d'exploitation est Linux.

#### Choisissez votre type d'instance

AWS Pricing Calculator répertorie tous les types d'instances disponibles. Utilisez la barre de recherche pour filtrer les instances.

Rechercher un type d'instance par son nom

Si vous connaissez la famille ou la taille d'instance que vous souhaitez, il est efficace de rechercher le nom de l'instance. Par exemple, vous pouvez rechercher une t2.medium instance.

#### Rechercher un type d'instance en fonction des exigences minimales

Les exigences minimales sont particulièrement utiles lorsque vous connaissez les spécifications des instances souhaitées. Par exemple, vous pouvez rechercher une instance dotée d'un minimum de quatre vCPU et de 16 Go de mémoire, quelle que soit la performance du réseau.

Pour plus d'informations sur les familles d'instances Amazon EC2 disponibles, consultez la section Types d'instances [Amazon EC2.](https://aws.amazon.com/ec2/instance-types/)

## Nombre d'instances EC2

La valeur par défaut est un. AWS Pricing Calculator utilise cette valeur par défaut car il s'agit du nombre minimum dont vous pourriez avoir besoin.

#### Charges de travail

Les charges de travail sont les modèles d'utilisation qui correspondent à votre utilisation d'Amazon EC2. Le choix de la charge de travail qui correspond le mieux à ce que vous utilisez réduit le nombre d'heures RI à la demande et non utilisées que vous pourriez acheter. Pour ce faire, il couvre votre utilisation avec la combinaison d'IR et d'instances à la demande qui vous convient le mieux. Vous pouvez définir plusieurs charges de travail pour votre estimation.

#### Utilisation constante

Cette charge de travail convient aux cas d'utilisation présentant une charge constante et prévisible. Cela inclut des cas d'utilisation tels que l'enregistrement du trafic vers un site Web ou l'exécution de processus en arrière-plan.

## Pic quotidien

Cette charge de travail est idéale pour les modèles d'utilisation qui atteignent un pic une fois par jour. Cela convient aux scénarios dans lesquels, par exemple, vous devez exécuter plusieurs tâches à minuit ou faire face à un pic d'actualités matinal.

#### Pic hebdomadaire

Cette charge de travail est idéale pour les modèles qui atteignent un pic une fois par semaine. Cela convient aux scénarios tels que les blogs publiés une fois par semaine et les émissions de télévision hebdomadaires.

#### Pic mensuel

Cette charge de travail est préférable pour le trafic qui connaît un pic mensuel, par exemple en ce qui concerne les factures mensuelles, la paie ou d'autres rapports mensuels.

## <span id="page-27-0"></span>Options de tarification

Ces paramètres déterminent la stratégie de tarification AWS Pricing Calculator utilisée pour générer votre estimation.

## Modèle de tarification

Le modèle de tarification détermine si vous recherchez une pay-as-you-use instance ou une instance que vous pouvez réserver à l'avance. Réserver une instance n'est pas la même chose que payer pour l'utilisation d'une instance.

## Modalités de réservation

Lorsque vous réservez une instance réservée (RI), vous achetez une réservation pour la durée de votre contrat. Les contrats peuvent avoir une durée d'un ou trois ans.

La valeur par défaut est d'un an. AWS Pricing Calculator utilise cette valeur par défaut car il s'agit de l'option d'essai la moins coûteuse AWS.

## Options de paiement

Pour les instances réservées, les options de paiement déterminent quand vous payez pour votre réservation. Vous pouvez effectuer un paiement initial pour l'intégralité de votre réservation, ce qui correspond à un seul gros paiement, mais vous n'avez pas à effectuer de paiements mensuels. Vous pouvez payer le RI avec un paiement initial partiel et un paiement mensuel. Cela vous permet de réduire les coûts initiaux, mais d'augmenter les coûts mensuels. Vous pouvez également payer sans paiement initial. Cela signifie que vous ne payez que sur une base mensuelle. All upfront (Tous les frais initiaux) vous donne la meilleure remise, mais No upfront (Sans frais initiaux) et Partial upfront (Frais initiaux partiels) permettent de répartir vos frais sur une plus longue période.

La valeur par défaut des options de paiement estNo Upfront. AWS Pricing Calculator utilise cette valeur par défaut car elle vous donne le prix de départ le moins cher.

Utilisation prévue des instances EC2

Entrez l'utilisation prévue des instances Amazon EC2. La fonctionnalité n'est applicable que lorsque vous sélectionnez la stratégie de tarification à la demande.

#### Spot

Le calculateur indique le pourcentage de discount moyen historique pour l'instance choisie. Vous pouvez saisir un pourcentage de discount pour créer des estimations.

## <span id="page-28-0"></span>Ajouter une estimation Amazon EBS

Ces paramètres déterminent les paramètres Amazon EBS AWS Pricing Calculator utilisés pour générer une estimation pour vous. Amazon Elastic Block Store (Amazon EBS) est un type de stockage que vous pouvez connecter à votre instance Amazon EC2. Vous pouvez l'utiliser pour effectuer des tâches telles que la sauvegarde de votre instance, la création d'un volume de démarrage ou l'exécution d'une base de données sur votre instance. Pour plus d'informations sur Amazon EBS, consultez la [documentation Amazon Elastic Block Store.](https://docs.aws.amazon.com/AWSEC2/latest/UserGuide/AmazonEBS.html)

## Volume de stockage

Le volume de stockage détermine le type de stockage qu'Amazon EBS attribue à votre instance. Les différents types ont des capacités différentes. Par exemple, vous pouvez choisir de meilleures E/S et des calculs plus rapides, ou des options plus lentes et moins coûteuses pour vos cas d'utilisation spécifiques, tels que les volumes de démarrage et les sauvegardes.

Quantité de stockage

La quantité de stockage détermine la quantité de stockage dont dispose votre volume Amazon EBS.

La valeur par défaut est 30 GB. Vous pouvez entrer 0 GB si vous n'attachez pas de volumes Amazon EBS à votre instance Amazon EC2. <https://calculator.aws/#/createCalculator/EBS>

## <span id="page-28-1"></span>Ajouter des coûts de surveillance détaillés

Vos instances sont activées par défaut pour la surveillance de base. Vous pouvez éventuellement activer la surveillance détaillée. Une fois la surveillance détaillée activée, la console Amazon EC2 affiche des graphiques de surveillance avec une période d'une minute pour l'instance. Pour plus d'informations, consultez la section [Surveillance détaillée](https://docs.aws.amazon.com/AWSEC2/latest/UserGuide/using-cloudwatch-new.html).

## <span id="page-28-2"></span>Ajouter des estimations de transfert de données

Vous pouvez générer des coûts supplémentaires en transférant des données depuis et vers Amazon EC2. Si vous connaissez la quantité de données que vous prévoyez de charger ou de télécharger

en un mois, vous pouvez ajouter ces coûts à votre estimation. Pour plus d'informations, consultez la section [Transfert de données](https://aws.amazon.com/ec2/pricing/on-demand/) sur la page de tarification à la demande.

## <span id="page-29-0"></span>Ajouter les coûts liés à la propriété intellectuelle élastique

Vous pouvez associer gratuitement une adresse IP élastique (EIP) à une instance en cours d'exécution. Si vous associez des EIP supplémentaires à cette instance, vous serez facturé pour chaque EIP supplémentaire associé à cette instance par heure au prorata. Un petit tarif horaire s'applique lorsque les EIP ne sont pas associés à une instance en cours d'exécution ou lorsqu'ils sont associés à une instance arrêtée ou à une interface réseau non connectée. Pour plus d'informations, consultez la section [Adresses IP élastiques](https://aws.amazon.com/ec2/pricing/on-demand/) sur la page de tarification à la demande.

## <span id="page-29-1"></span>Ajouter des coûts supplémentaires

Vous pouvez ajouter un coût personnalisé à vos estimations de prix Amazon EC2. Vous pouvez l'utiliser pour ajouter les coûts liés aux espaces réservés que vous souhaitez inclure dans vos estimations.

# <span id="page-29-2"></span>Génération d'estimations pour Windows Server et SQL Server sur Amazon EC2

Vous pouvez utiliser le calculateur de charge de travail AWS Pricing Calculator pour vous aider à déterminer les conditions de AWS location pour Microsoft Windows Server et SQL Server sur Amazon Elastic Compute Cloud (Amazon EC2). Vous pouvez utiliser le calculateur de charge de travail pour estimer les AWS coûts en utilisant un minimum d'informations et de paramètres. Vous pouvez générer une estimation même si vous ne connaissez pas les détails de chaque paramètre. Cela est dû au fait que chaque paramètre inclut un paramètre par défaut.

Pour connaître les options d'utilisation des licences logicielles Microsoft sur le AWS cloud, voir [Microsoft Licensing on AWS.](https://aws.amazon.com/windows/resources/licensing/)

Pour générer une estimation pour Windows Server et SQL Server sur Amazon EC2

- 1. Ouvrez AWS Pricing Calculator sur <https://calculator.aws/#/>.
- 2. Choisissez Create estimate (Créer une estimation).
- 3. Sous Windows Server et SQL Server sur Amazon EC2, choisissez Configure.
- 4. Sur la page Configurer Windows Server et SQL Server sur Amazon EC2, choisissez vos paramètres personnalisés.
- Pour plus d'informations sur vos choix de location, consulte[zRecommandations en matière de](#page-41-0)  [licences et de location.](#page-41-0)
- Pour plus d'informations sur la manière de choisir les spécifications de votre machine, consultez[Configuration des spécifications de la machine](#page-42-0).
- Pour plus d'informations sur le choix de votre stratégie de tarification, consulte[zStratégie de](#page-44-0)  [tarification.](#page-44-0)
- Pour plus d'informations sur la manière de choisir le détail de vos coûts, consultez[Détails des](#page-45-0) [coûts.](#page-45-0)
- 5. Choisissez Add to my estimate (Ajouter à mon estimation).

Pour un exemple détaillé montrant comment générer une estimation pour Windows Server et SQL Server sur Amazon EC2, consultez. [Tutoriel : Utilisation de Windows Server et de SQL Server sur la](#page-30-0) [calculatrice Amazon EC2](#page-30-0)

## Rubriques

- [Tutoriel : Utilisation de Windows Server et de SQL Server sur la calculatrice Amazon EC2](#page-30-0)
- [Recommandations en matière de licences et de location](#page-41-0)
- [Configuration des spécifications de la machine](#page-42-0)
- [Stratégie de tarification](#page-44-0)
- [Détails des coûts](#page-45-0)

## <span id="page-30-0"></span>Tutoriel : Utilisation de Windows Server et de SQL Server sur la calculatrice Amazon EC2

Ce didacticiel explique comment utiliser Microsoft Windows Server et Microsoft SQL Server sur le calculateur Amazon EC2 pour générer une estimation de prix.

Pour commencer à évaluer votre charge de travail, ouvrez la [AWS Pricing Calculator console](https://calculator.aws/#/createCalculator/EC2WinSQL) et accédez à Configurer Windows Server et SQL Server sur Amazon EC2.

Quelles sont vos options de licence ?

AWS propose des optimisations flexibles des coûts afin que vous disposiez d'options adaptées à vos besoins. Les trois types de licences suivants sont proposés :

- Flexible pay-as-you-go avec licence incluse (LI)
- Profitez des avantages de Microsoft License Mobility auprès de AWS (BYOL)
- Options dédiées pour les produits sans Microsoft License Mobility

## <span id="page-31-0"></span>Exemple de tableau de scénarios

## Example

Cet exemple utilise le scénario de charge de travail suivant pour présenter plusieurs fonctionnalités du AWS Pricing Calculator.

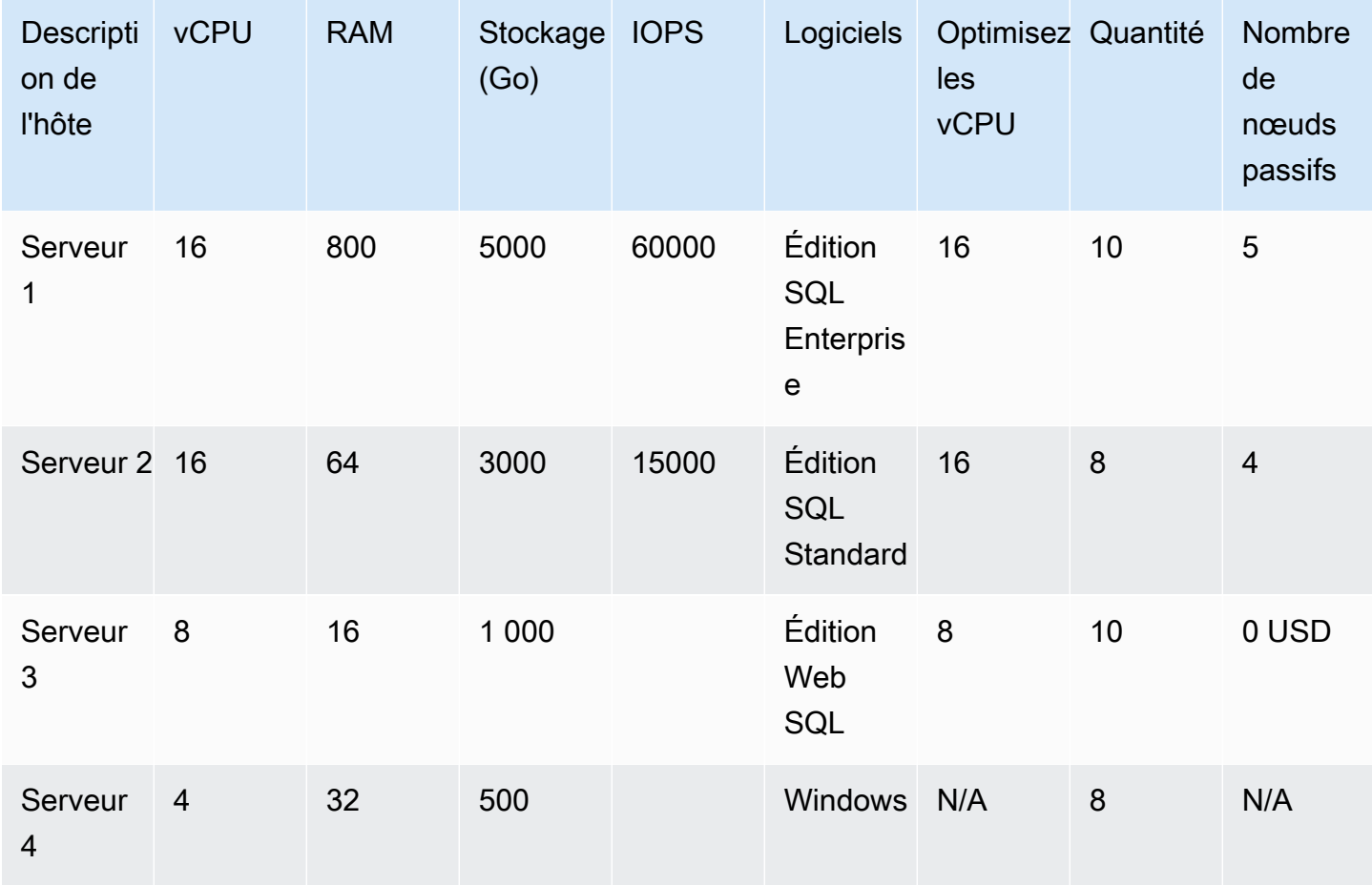

Commencez votre estimation en nommant votre estimation et en sélectionnant votre région.

- Description : Workload\_SQL\_BYOL
- Région: US East (Ohio)

C'est ce Région AWS que tu choisis. Toutes les AWS ressources sont facturées en fonction de la région que vous choisissez.

## Rubriques

- [Étape 1 : Choisissez votre licence et votre recommandation de location](#page-32-0)
- [Étape 2 : configurer les spécifications de votre machine](#page-34-0)
- [Étape 3 : Choisissez une stratégie de prix](#page-37-0)
- [Étape 4 : Afficher les détails du calcul et des coûts](#page-37-1)
- [Étape 5 : Afficher et ajouter une estimation Windows Server et SQL Server sur Amazon EC2](#page-39-0)

## <span id="page-32-0"></span>Étape 1 : Choisissez votre licence et votre recommandation de location

AWS Pricing Calculator Il comprend une section sur les recommandations relatives aux licences et aux locations. Cette section du calculateur simplifie les règles de licence complexes de Windows Server et SQL Server en plusieurs entrées. Il recommande également une AWS location adaptée à votre charge de travail. Dans cette section, vous entrez les détails de votre licence afin de déterminer vos qualifications de location optimisées en termes de coûts. Pour plus d'informations, consultez [Recommandations en matière de licences et de location.](#page-41-0)

Certaines variables sont les suivantes :

- Si votre licence Windows Server a été achetée avant ou après le 1er octobre 2019
- Si votre licence SQL Server a été achetée avant ou après le 1er octobre 2019
- Que vous souhaitiez apporter votre propre licence (BYOL) ou que vous disposiez de licences Software Assurance for SQL Server actives

Si vous ne choisissez pas de préférence pour Windows Server ou SQL Server, le calculateur part du scénario Licence incluse (LI) qui n'utilise pas les licences existantes pour réaliser des économies.

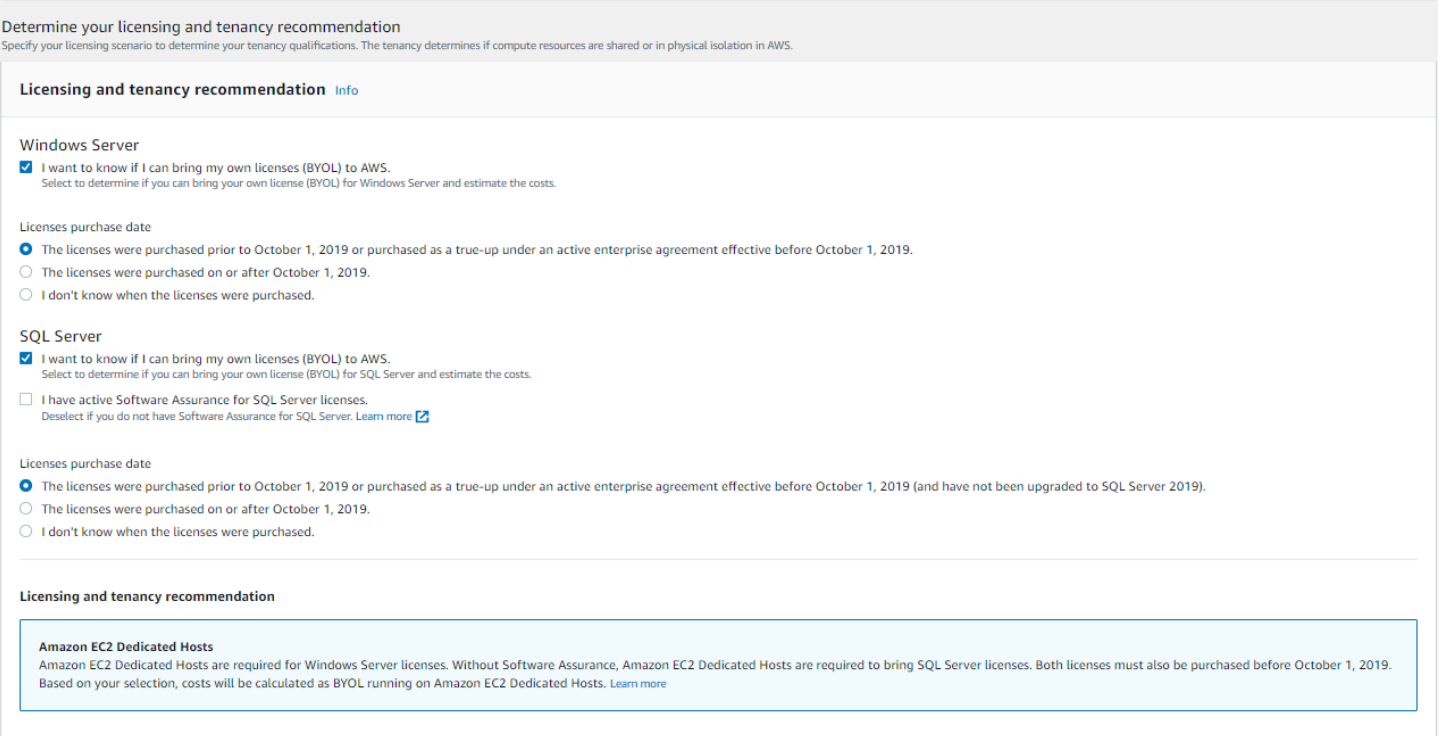

#### Example Exemple

Cet exemple utilise les options suivantes :

- Licence Microsoft Windows Server incluse
- Microsoft SQL Server BYOL

Pour SQL Server BYOL, vous devez être associé à Microsoft Software Assurance actif.

Pour déterminer vos recommandations en matière de licence et de location pour cet exemple

- 1. Dans la [AWS Pricing Calculator console](https://calculator.aws/#/createCalculator/EC2WinSQL), décochez la case Windows Server.
- 2. Sous SQL Server, sélectionnez les deux options (estimation pour le modèle de licence Windows LI et SQL BYOL).
- 3. Conservez la sélection par défaut de la location partagée.

Vous remarquerez que les options de location recommandées sont les hôtes partagés et les hôtes dédiés. Vous pouvez utiliser le [calculateur d'hôtes dédiés Amazon EC2 pour estimer la](https://calculator.aws/#/EC2DedicatedHosts)  [location d'hôtes](https://calculator.aws/#/EC2DedicatedHosts) dédiés.

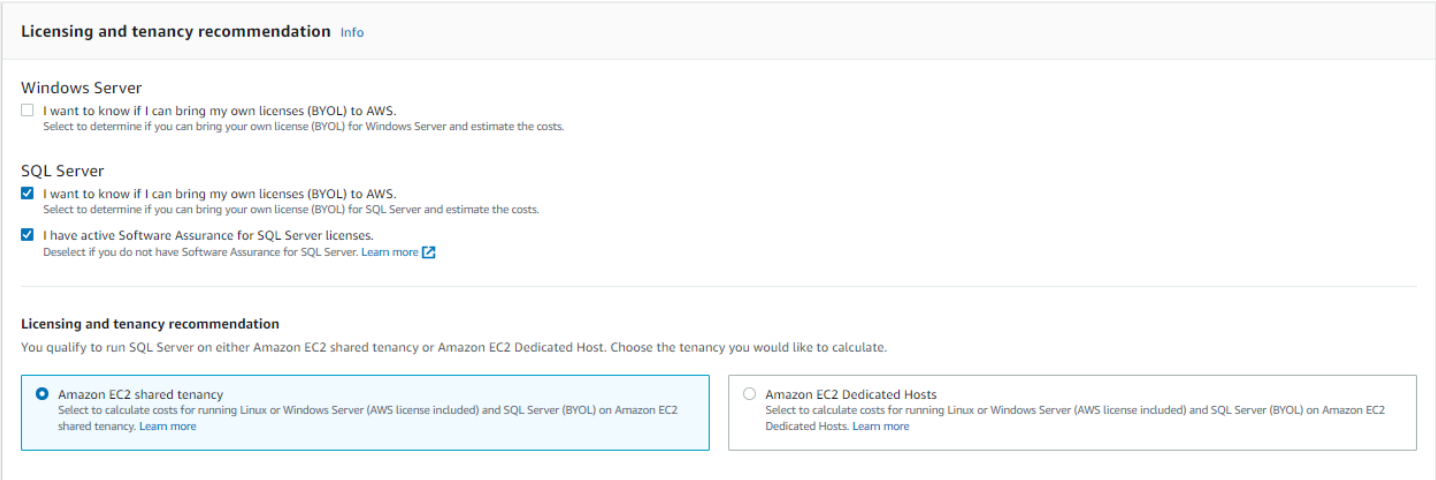

## <span id="page-34-0"></span>Étape 2 : configurer les spécifications de votre machine

Au cours de cette étape, vous devez fournir les spécifications de la machine [Exemple de tableau de](#page-31-0) [scénarios](#page-31-0) à partir du pour configurer vos spécifications dans AWS Pricing Calculator. Vous entrez les spécifications de la machine sous Configurer les spécifications de la machine.

Pour spécifier les spécifications de votre machine pour cet exemple

- 1. Dans la [AWS Pricing Calculator console](https://calculator.aws/#/createCalculator/EC2WinSQL), pour Description de la machine, conservez le nom sous la forme**Server 1**.
- 2. Dans Système d'exploitation, choisissez Windows Server.
- 3. Pour l'édition SQL Server (BYOL), choisissez SQL Server Enterprise.
- 4. Sous Volumes de stockage selon les spécifications, entrez la quantité de stockage (GiB) sous forme et le nombre d'E/S par **5000** seconde sous forme de. **60000** Pour plus d'informations, consultez [Détails des spécifications de la machine.](#page-35-0)
- 5. Pour le type d'instance Amazon EC2, choisissez la recommandation d' AWS instance. Pour plus d'informations, consultez [Détails du type d'instance Amazon EC2.](#page-35-1)
- 6. Pour Optimize vCPU, conservez la valeur d'optimisation du processeur sous la forme. 16 Pour plus d'informations, consultez [Avantages des vCPU Optimize](#page-37-2).
- 7. Pour Quantité, entrez**10**.
- 8. Pour le nombre d'instances passives, choisissez 5.
- 9. Choisissez Ajouter une machine pour ajouter d'autres types de spécifications de machine. Pour cet exemple, ajoutez les trois charges de travail restantes du[Exemple de tableau de scénarios](#page-31-0).

#### <span id="page-35-0"></span>Détails des spécifications de la machine

Si vous entrez uniquement la taille de stockage (Go), le calculateur vous propose l'option de stockage Amazon Elastic Block Store (Amazon EBS) la plus rentable. Si vous entrez une valeur comprise entre **16000** et **64000** pour les IOPS, le type de AWS Pricing Calculator volume io2 EBS est recommandé. Toute valeur supérieure à cette fourchette AWS Pricing Calculator recommande io2 Block Express avec une tarification échelonnée. Pour plus d'informations, consultez la section [Types de volumes](https://docs.aws.amazon.com/AWSEC2/latest/UserGuide/ebs-volume-types.html)  [Amazon EBS](https://docs.aws.amazon.com/AWSEC2/latest/UserGuide/ebs-volume-types.html).

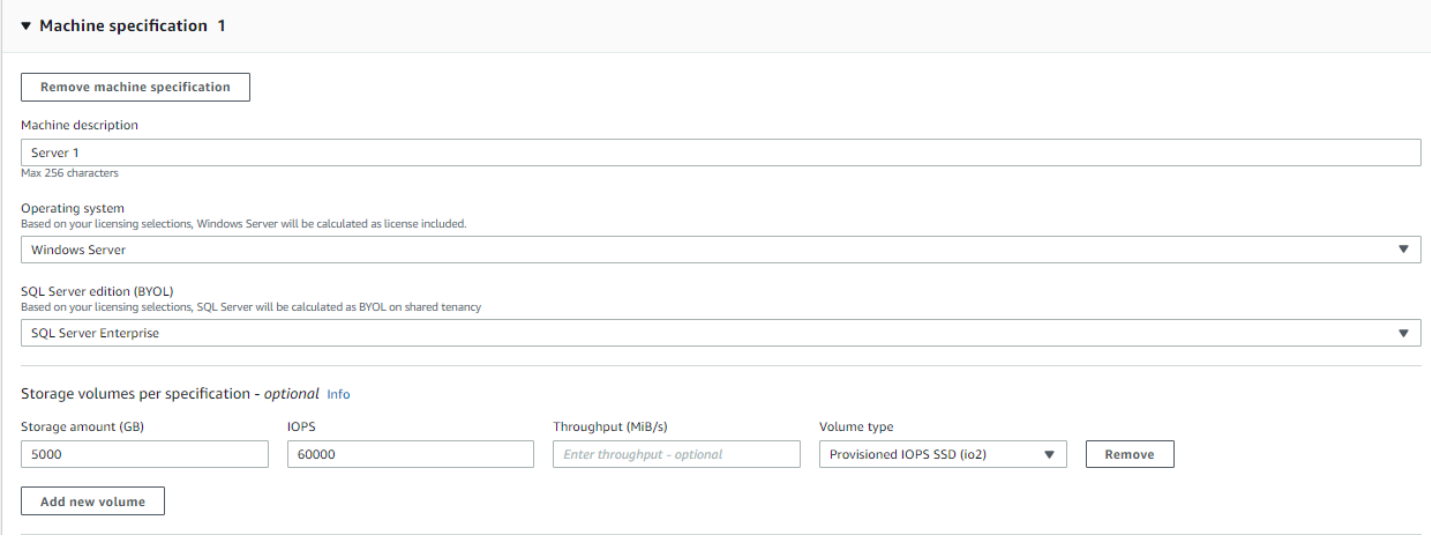

#### <span id="page-35-1"></span>Détails du type d'instance Amazon EC2

Vous pouvez choisir Obtenir une recommandation de type d'instance Amazon EC2 pour les spécifications du type de serveur. AWS les recommandations utilisent toujours par défaut les instances les plus récentes et optimisées en termes de coûts pour les charges de travail Windows Server et SQL Server.

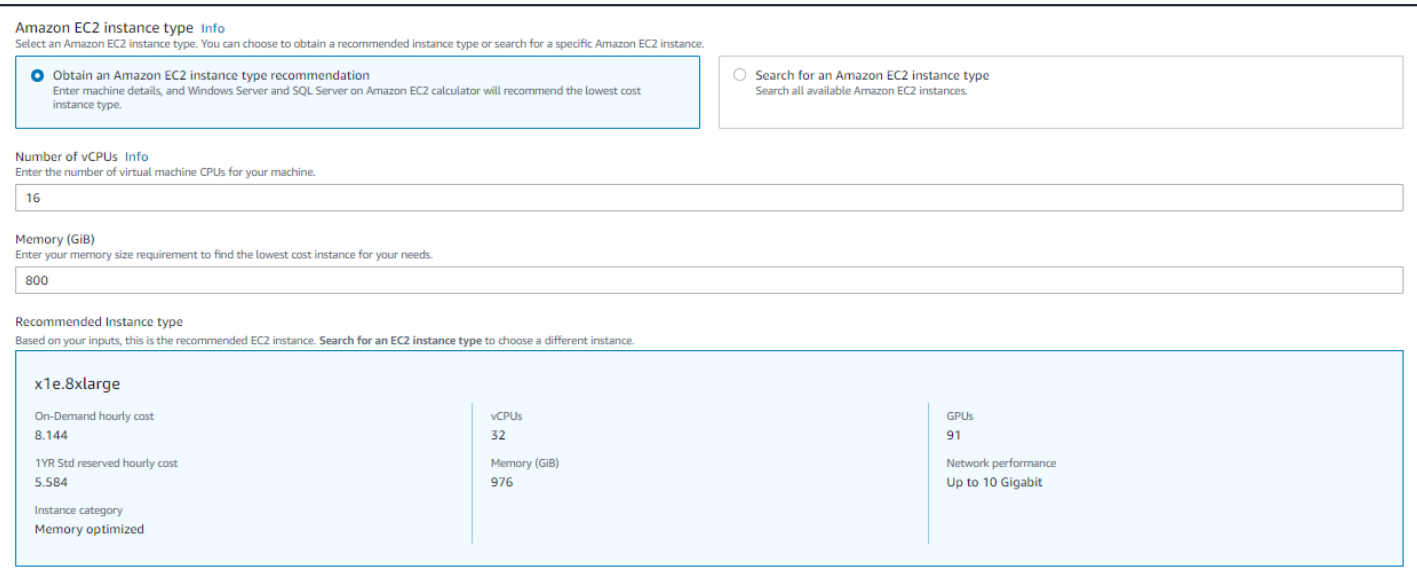

## Vous pouvez également choisir Rechercher un type d'instance Amazon EC2 si vous souhaitez pouvoir filtrer les types d'instance. Vous pouvez filtrer par catégorie d'instance, mémoire, processeur et autres options.

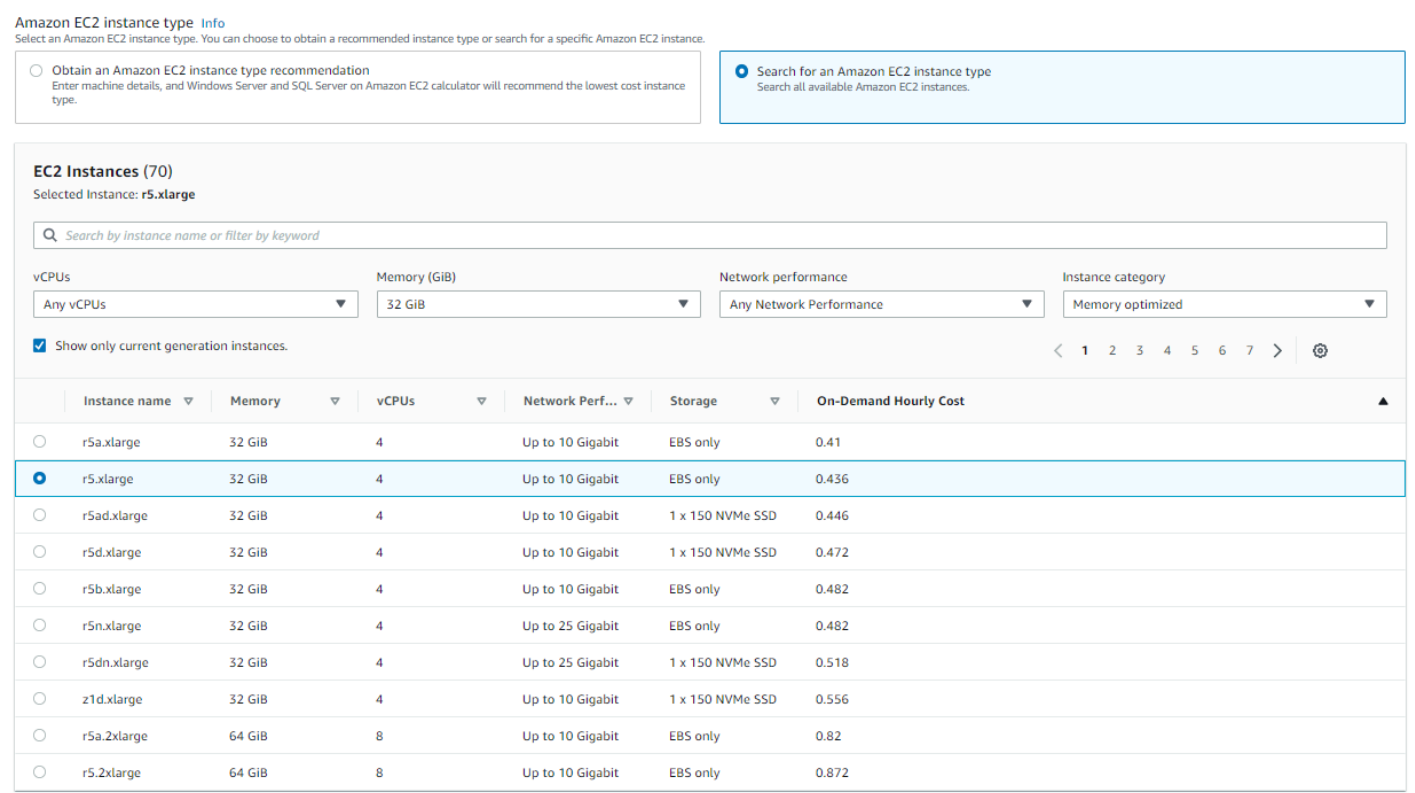

#### <span id="page-37-2"></span>Avantages des vCPU Optimize

Vous avez la possibilité de spécifier un nombre personnalisé de vCPU tout en utilisant la même mémoire, le même stockage et la même bande passante qu'une instance de taille normale. Cela signifie que les clients BYOL peuvent optimiser les coûts de licence basés sur le vCPU.

Même si le prix de l'instance optimisée pour le processeur est le même que celui de l'instance qui n'est pas optimisée pour le processeur, elle offre la possibilité de choisir le nombre de processeurs, ce qui vous permet de vous procurer la licence SQL Server appropriée pour éviter des coûts supplémentaires. Par exemple, une x1e.8xlarge instance possède 32 vCPU par défaut. Mais vous pouvez spécifier x1e.8xlarge avec Optimize la valeur du processeur à 16, 14 ou 12.

Les nœuds passifs de SQL Server permettent une optimisation supplémentaire des coûts. Un nœud SQL Server passif ne fournit pas de données SQL Server ni n'exécute de charges de travail SQL Server actives. Si vous utilisez SQL Server AWS avec Software Assurance, vous n'êtes pas obligé de licencier SQL Server sur un nœud passif.

<span id="page-37-0"></span>Étape 3 : Choisissez une stratégie de prix

Au cours de cette étape, vous utilisez la section Stratégie de tarification AWS Pricing Calculator pour choisir un modèle de tarification.

- 1. Dans la [AWS Pricing Calculator console](https://calculator.aws/#/createCalculator/EC2WinSQL), sous Modèle de tarification, sélectionnez Instance réservée standard.
- 2. Dans Durée de réservation, sélectionnez 1 an.
- 3. Sous Options de paiement, sélectionnez No Upfront.

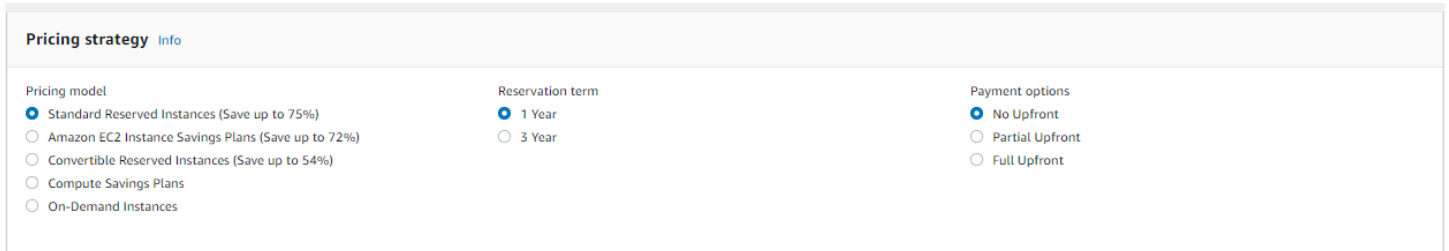

Il s'agit d'une stratégie de tarification par défaut qui permet de réaliser jusqu'à 75 % d'économies par rapport à la tarification à la demande. Pour plus d'informations, consultez [Tarification Amazon EC2](https://aws.amazon.com/ec2/pricing/).

<span id="page-37-1"></span>Étape 4 : Afficher les détails du calcul et des coûts

À ce stade du didacticiel, vous pouvez voir les résultats de vos estimations de coûts.

## Dans la [AWS Pricing Calculator console](https://calculator.aws/#/createCalculator/EC2WinSQL), cliquez sur la flèche située à côté de Afficher les calculs

## pour développer la section.

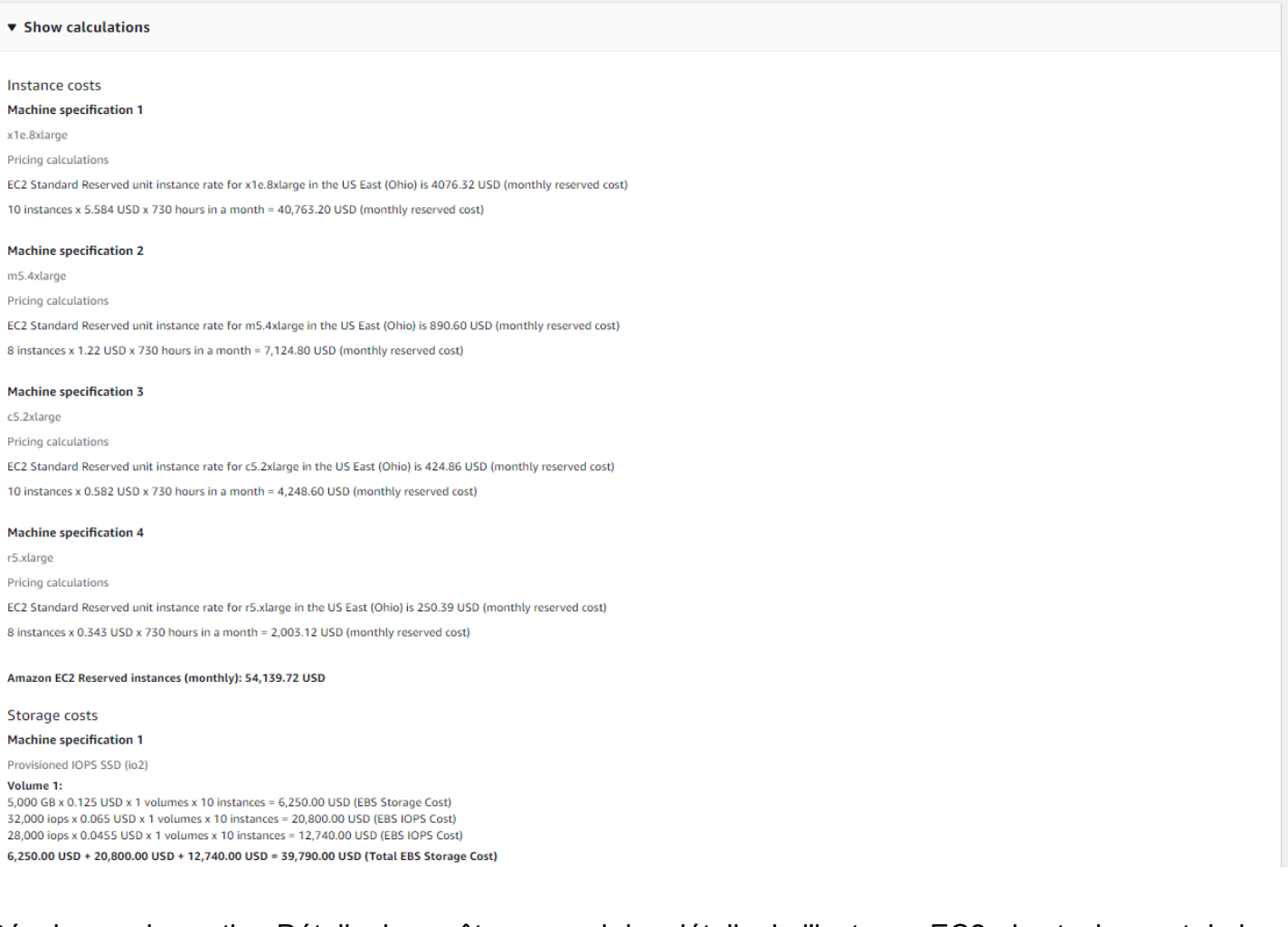

Développez la section Détails des coûts pour voir les détails de l'instance EC2, du stockage et de la licence SQL BYOL.

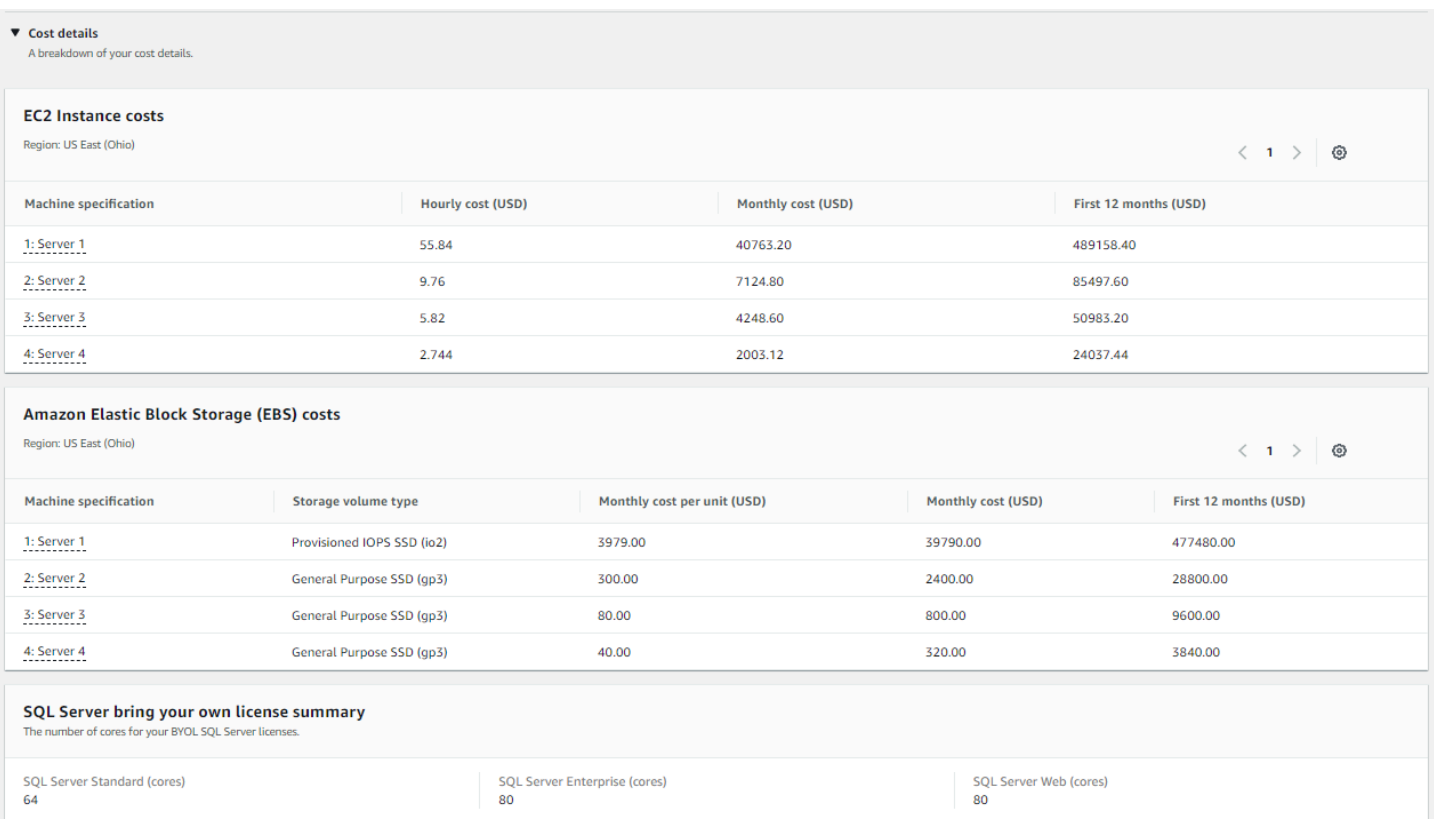

## <span id="page-39-0"></span>Étape 5 : Afficher et ajouter une estimation Windows Server et SQL Server sur Amazon EC2

Dans cette étape du didacticiel, vous pouvez voir le coût mensuel total pour les quatre charges de travail.

Dans la [AWS Pricing Calculator console](https://calculator.aws/#/createCalculator/EC2WinSQL), choisissez Ajouter à mon estimation pour être redirigé vers votre page Mon estimation. Sur votre page Mon estimation, vous pouvez consulter votre total annuel. Ici, vous avez la possibilité de choisir Enregistrer et partager pour générer une URL publique pour votre estimation.

À ce stade, vous avez correctement estimé les coûts de charge de travail pour les licences Windows Server License Included (LI) et SQL Server Bring Your Own License (BYOL). Vous pouvez cloner votre estimation existante pour générer une estimation pour l'option LI pour SQL Server.

- 1. Dans la section Mon estimation, cochez la case du service que vous souhaitez dupliquer. Choisissez ensuite Dupliquer.
- 2. Cliquez sur l'icône Modifier sur la version dupliquée de l'estimation.
- 3. Pour la description détaillée de l'estimation, entrez**Workload\_LI**.
- 4. Gardez la région telle quelle.
- 5. Dans la section Recommandations relatives aux licences et à la location, maintenez les cases à cocher Windows Server et SQL Server décochées.

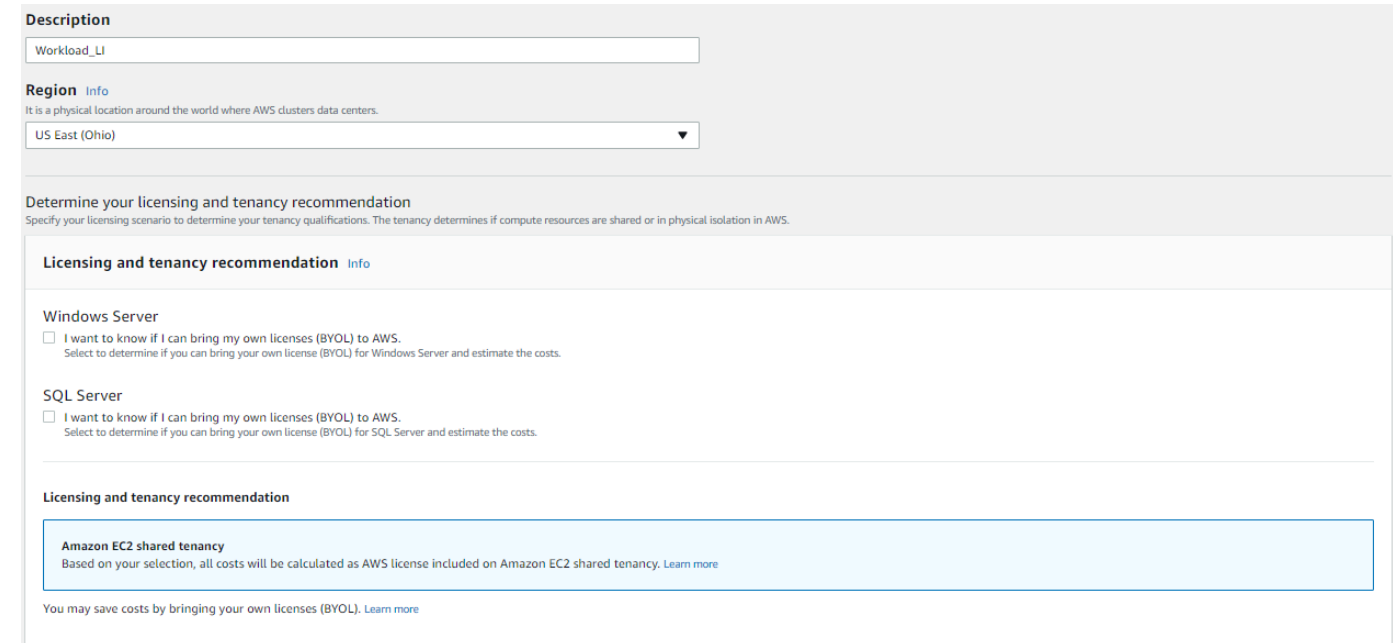

- 6. Pour la section SQL Server, passez en revue et ajustez les spécifications de la machine.
- 7. Passez en revue la nouvelle estimation des coûts mensuels et les coûts mensuels agrégés.
- 8. Choisissez Enregistrer.

Sur la page Mon estimation, vous pouvez désormais comparer le prix des deux options de licence. Dans cet exemple, l'option de location partagée avec Windows LI et SQL Server BYOL représente environ la moitié du coût de la location partagée avec Windows LI et SQL Server LI.

Nous proposons plusieurs programmes de réduction des coûts qui peuvent réduire le coût de l'exécution de vos charges de travail Windows sur Amazon Web Services. Pour plus d'informations, choisissez En savoir plus.

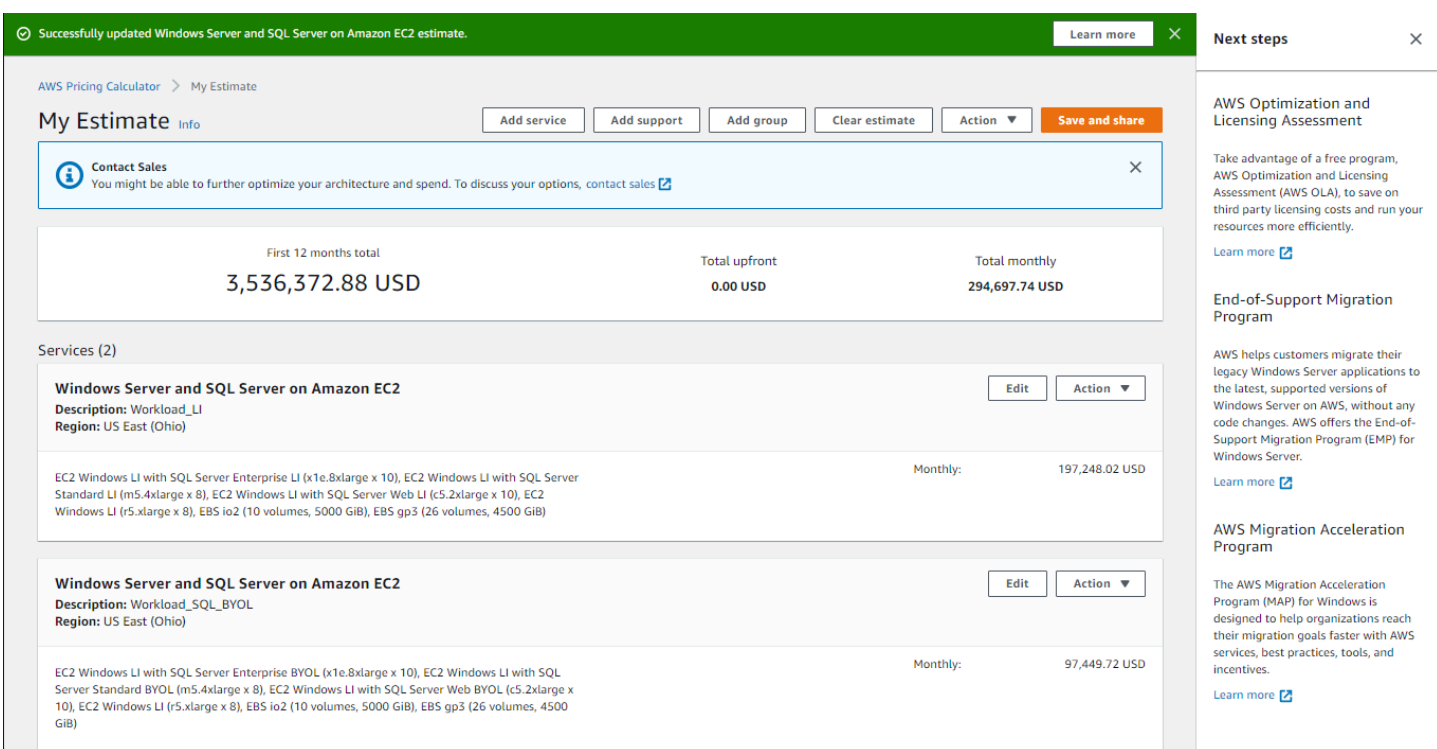

Vous avez maintenant terminé le didacticiel sur l'utilisation de Microsoft Windows Server et de Microsoft SQL Server pour générer une estimation de prix.

## <span id="page-41-0"></span>Recommandations en matière de licences et de location

Vous pouvez déterminer vos options de AWS licence et de location pour votre charge de travail en choisissant les entrées de licence Windows Server et SQL Server. Les options de licence incluent les licences AWS fournies avec les offres License Included (LI), et vos licences existantes avec les offres Bring Your Own License (BYOL) pour des économies de coûts optimales. Vous pouvez identifier la location cloud la plus adaptée, par exemple, la location partagée ou les hôtes dédiés.

AWS scénarios de licence et de location pris en charge par AWS Pricing Calculator

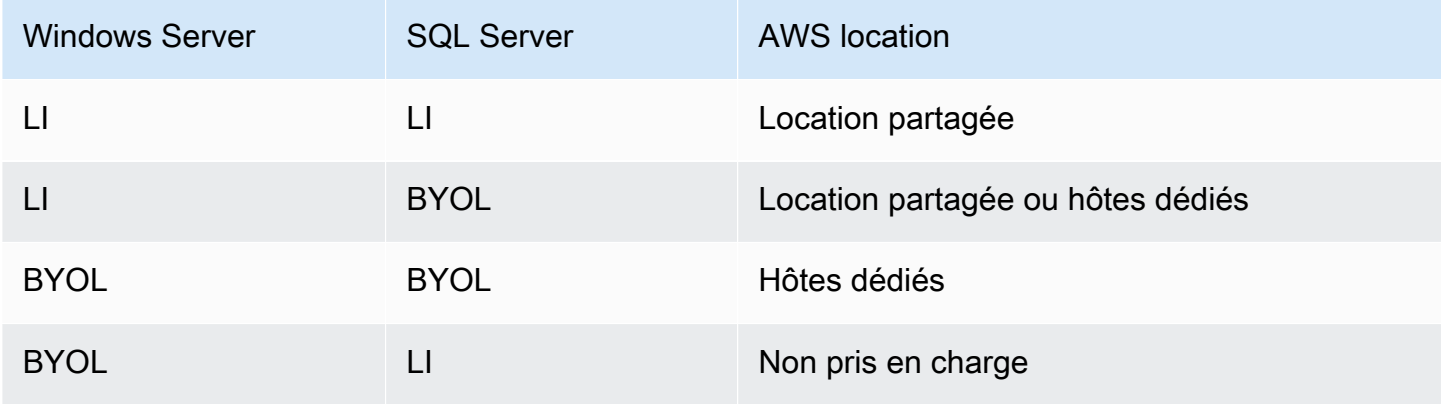

## <span id="page-42-0"></span>Configuration des spécifications de la machine

En fonction des spécifications de machine que vous avez choisies, nous vous recommandons l'instance Amazon EC2 à AWS Pricing Calculator utiliser pour générer une estimation de vos coûts. Vous pouvez également sélectionner des instances différentes de celles recommandées ou ajouter plusieurs spécifications de machine pour une charge de travail.

Cette section définit les termes mentionnés dans la section Configurer les spécifications de la machine.

## Description de la machine

Description de la machine. Il s'agit généralement d'un identifiant de nom d'hôte. En cas d'inconnu, vous pouvez spécifier des composants logiciels uniques exécutés sur cette machine, par exemple, ou. WebApp DB1 Webserver 1

## Système d'exploitation

Vous pouvez choisir un système d'exploitation avec une option de licence, en fonction de votre qualification en matière de location. La valeur par défaut est Windows.

## Édition SQL Server

Vous pouvez choisir un SQL Server avec option de licence, en fonction de votre qualification en matière de location. La valeur par défaut est SQL Standard.

## Volumes de stockage par spécification

Vous pouvez définir les besoins de stockage dans cette section. Si vous ne connaissez pas vos besoins de stockage à l'avance, vous pouvez les supprimer de l'estimation à l'aide de l'option Supprimer. Cette section est facultative.

Les instances peuvent n'avoir aucun volume de stockage associé ou un ou plusieurs volumes de stockage. Choisissez Ajouter un nouveau volume pour ajouter plusieurs volumes à une instance.

Vous pouvez utiliser différents types de volume pour chaque volume. Le calculateur recommande le type de stockage Amazon EBS approprié en fonction des entrées facultatives telles que les IOPS et le débit.

## Quantité de stockage

Vous pouvez définir la quantité de stockage dont vous avez besoin. La valeur par défaut est de 1 000 Go. Si seule la quantité de stockage est spécifiée, le type de stockage Amazon EBS recommandé par défaut estGeneral Purpose SSD (gp3).

#### IOPS

L'IOPS (opérations d'entrée/sortie par seconde) est l'unité de mesure standard pour le nombre maximal de lectures et d'écritures sur des emplacements de stockage non contigus. L'IOPS décrit les performances des disques SSD (SSD), des disques durs (HDD) et des réseaux de stockage.

Vous pouvez spécifier des E/S par seconde pour les charges de travail intensives en E/ S. AWS utilise cette valeur pour éventuellement recommander des types de stockage io2 Amazon EBS.

io2fournit des performances de base constantes allant jusqu'à 500 IOPS/Go pour un maximum de 64 000 IOPS,. Il fournit jusqu'à 1 000 Mo/s de débit par volume.

#### Débit

Le débit mesure le nombre d'unités d'information qu'un système peut traiter au cours d'une période donnée. Il peut faire référence au nombre d'opérations d'E/S par seconde, mais il est généralement mesuré en octets par seconde.

Vous pouvez spécifier cette entrée pour les charges de travail gourmandes en débit.

st1est soutenu par des disques durs. Il est idéal pour les charges de travail gourmandes en débit et fréquemment consultées, associées à de grands ensembles de données et à des volumes d'E/S importants. Les exemples incluent MapReduce Kafka et le traitement des journaux.

Type d'instance EC2

Obtenir une recommandation de type d'instance EC2

Il s'agit du choix par défaut. Choisissez le nombre de vCPU et d'entrées mémoire pour générer une recommandation d'instance EC2. Seules les instances d'architecture x86 sont prises en compte. La valeur du vCPU par défaut est 4 et la mémoire est de 16 Go.

Rechercher un type d'instance EC2

Vous pouvez utiliser cette option pour choisir des types d'instance différents de ceux recommandés.

Pour trouver une instance, effectuez une recherche par exigences minimales ou par nom. Les exigences minimales sont particulièrement utiles lorsque vous connaissez les spécifications des instances que vous préférez. Les noms d'instance sont utiles lorsque vous connaissez la famille ou la taille de l'instance que vous préférez. Par exemple, vous pouvez rechercher une instance avec un minimum de 4 vCPU et 16 Go de mémoire, ou un nom d'instance m5.

Vous pouvez également rechercher des instances à l'aide de filtres tels que la catégorie d'instance. Nous recommandons des instances optimisées en mémoire pour la charge de travail de la base de données. Vous pouvez les rechercher plus rapidement en utilisant le filtre par catégorie d'instance.

Optimisation du processeur

Vous avez la possibilité de spécifier un nombre personnalisé de vCPU tout en utilisant la même mémoire, le même stockage et la même bande passante qu'une instance de taille normale. La valeur par défaut est identique à l'entrée vCPU spécifiée pour les spécifications de la machine.

Par exemple, une instance x1e.4xlarge propose actuellement 16 vCPU, par défaut. Toutefois, vous pouvez spécifier x1e.4xlarge avec 4, 5, 6, 7, 8, 9,10, 12,14 vCPU optimisés. Cela signifie que les clients BYOL peuvent optimiser les coûts de licence basés sur le vCPU. L'instance optimisée pour le processeur a le même prix que l'instance qui n'est pas optimisée pour le processeur.

#### Quantité

La valeur par défaut est 1. Il s'agit du nombre minimum requis.

## Nœud passif SQL

Un nœud SQL Server passif est un nœud qui ne fournit pas de données SQL Server aux clients ou qui n'exécute pas de charges de travail SQL Server actives. Si vous cochez cette case et que vous installez SQL Server 2014 et les versions ultérieures AWS avec Software Assurance, vous n'êtes pas obligé d'octroyer une licence SQL Server sur un nœud passif.

## <span id="page-44-0"></span>Stratégie de tarification

Vos choix dans la section Stratégie de prix déterminent la stratégie de prix AWS Pricing Calculator utilisée pour générer votre estimation.

## Modèle de tarification

Le modèle de tarification détermine si vous recherchez une pay-as-you-use instance ou une instance que vous pouvez réserver à l'avance. Pour les options de paiement par instance réservée (RI), consultez la section Options de paiement.

La valeur par défaut est Standard Reserved Instances. Cela s'explique par le fait qu'il s'agit de l'achat le plus courant sur Amazon EC2 et qu'il offre la flexibilité avec le plus haut discount pour la plupart des cas d'utilisation.

## Durée de réservation

Vous achetez une réservation pour la durée de votre contrat lorsque vous réservez un RI. Choisissez un ou trois ans pour votre mandat. La valeur par défaut est fixée à 1 an. C'est pour ne pas économiser de frais.

## Options de paiement

Les options de paiement déterminent le moment où vous payez votre réservation au RI.

Paiement initial complet : vous payez la totalité de la réservation à l'avance, ce qui se traduit par un paiement unique, mais pas par des paiements mensuels récurrents. Cette option offre le meilleur discount.

Frais initiaux partiels - Vous payez des frais initiaux partiels moins élevés ainsi que des paiements mensuels.

Pas d'avance : vous ne payez que sur une base mensuelle.

La valeur par défaut est No upfront. Il vous offre le prix de démarrage le moins coûteux.

## <span id="page-45-0"></span>Détails des coûts

La section Détails des coûts fournit des informations détaillées sur votre charge de travail.

## Coûts des instances EC2

Résumé de la répartition détaillée d'une instance EC2. Faites une pause sur chaque ligne pour afficher des informations supplémentaires, telles que le type d'instance, le système d'exploitation, la version SQL, le vCPU, la mémoire, la quantité, le processeur optimisé et le nœud passif SQL.

## Coûts Amazon EBS

Répartition détaillée des coûts pour Amazon EBS.

#### SQL : apportez votre propre résumé des licences

Un résumé pour clarifier le nombre de cœurs pour vos licences BYOL SQL Server.

# <span id="page-46-0"></span>Génération d'estimations Windows Server et SQL Server sur des hôtes dédiés Amazon EC2

Vous pouvez utiliser le calculateur de charge de travail AWS Pricing Calculator comme guide pour déterminer les conditions de AWS location pour Microsoft Windows Server et SQL Server sur Amazon Elastic Compute Cloud (Amazon EC2). Vous pouvez utiliser le calculateur de charge de travail pour estimer les AWS coûts en utilisant un minimum d'informations ou pour générer une estimation approximative.

Pour connaître les options d'utilisation des licences logicielles Microsoft sur le AWS cloud, voir [Microsoft Licensing on AWS.](https://aws.amazon.com/windows/resources/licensing/)

Pour générer une estimation pour Windows Server et SQL Server sur Amazon EC2

- 1. Ouvrez AWS Pricing Calculator à l'[adresse https://calculator.aws/#/](https://calculator.aws/#/).
- 2. Choisissez Create estimate (Créer une estimation).
- 3. Effectuez l'une des actions suivantes :
	- Sous Windows Server et SQL Server sur Amazon EC2, choisissez Configure.
	- Recherchez Windows Server et SQL Server sur Amazon EC2 dans la barre de recherche du service Find.
- 4. Sur la page Configurer Windows Server et SQL Server sur Amazon EC2, choisissez vos paramètres personnalisés.
	- Pour plus d'informations sur vos choix de location, consulte[zRecommandations en matière de](#page-41-0)  [licences et de location.](#page-41-0)
	- Pour obtenir des instructions sur la manière de choisir les spécifications de votre machine, consultez[Configuration des spécifications de la machine](#page-42-0).
	- Pour obtenir des instructions sur le choix de votre stratégie de tarification, consultez[Stratégie](#page-44-0)  [de tarification](#page-44-0).
	- Pour obtenir des instructions sur la manière de choisir le détail de vos coûts, consultez [Détails](#page-45-0) [des coûts](#page-45-0).
- 5. Choisissez Enregistrer et ajouter un service ou Enregistrer et afficher le résumé.

#### **Rubriques**

• [Recommandations en matière de licences et de location](#page-47-0)

- [Saisie par téléchargement groupé](#page-47-1)
- [Configuration des spécifications de la machine](#page-49-0)
- [Passez en revue les hôtes dédiés](#page-50-0)
- [Stratégie de tarification](#page-50-1)

## <span id="page-47-0"></span>Recommandations en matière de licences et de location

Vous pouvez déterminer vos options de AWS licence et de location pour votre charge de travail en choisissant les entrées de licence Windows Server et SQL Server. Les options de licence incluent les licences AWS fournies avec des offres de licence incluse (LI). Ils incluent également vos licences existantes avec les offres Bring Your Own License (BYOL) pour des économies de coûts optimales. Vous pouvez identifier la location cloud la plus adaptée.

AWS scénarios de licence et de location pris en charge par AWS Pricing Calculator

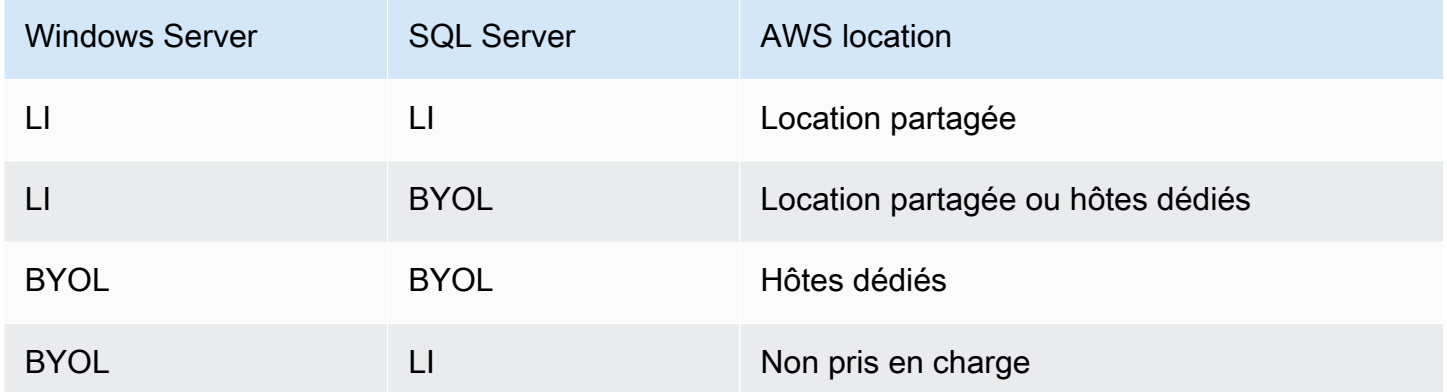

## <span id="page-47-1"></span>Saisie par téléchargement groupé

Vous pouvez utiliser le téléchargement groupé pour télécharger la configuration de votre machine, votre système d'exploitation, l'édition de SQL Server, la quantité, le vCPU et la mémoire dans un fichier Excel. Le téléchargement par lots télécharge ce fichier Excel vers le AWS Pricing Calculator. Pour ce faire, utilisez le modèle de feuille de travail Excel fourni.

Pour télécharger le modèle de feuille de calcul Excel

- 1. Ouvrez AWS Pricing Calculator à l'[adresse https://calculator.aws/#/](https://calculator.aws/#/).
- 2. Choisissez Create estimate (Créer une estimation).
- 3. Effectuez l'une des actions suivantes :
- Sous Windows Server et SQL Server sur Amazon EC2, choisissez Configure.
- Recherchez Windows Server et SQL Server sur Amazon EC2 dans la barre de recherche du service Find.
- 4. Sur la page Configurer Windows Server et SQL Server sur Amazon EC2, dans les sections relatives aux instructions de téléchargement groupé, choisissez Télécharger le modèle.

Pour plus d'informations, consultez [Configuration des spécifications de la machine.](#page-49-0)

5. Accédez au fichier téléchargé sur votre ordinateur local.

## **A** Important

Ne supprimez aucune colonne du modèle. N'ajoutez aucune colonne au modèle. Ne modifiez pas la position du modèle de feuille de travail.

## **1** Tip

Vous pouvez vous référer à la feuille de travail Exemple de la feuille de calcul pour obtenir un exemple de données.

- 6. Choisissez Charger un fichier.
- 7. Dans le tableau des spécifications de la machine, consultez la colonne État pour vérifier si votre modèle a été correctement chargé.
	- Accepté Le format des données que vous avez saisies est correct. Les données peuvent être utilisées pour fournir des recommandations.
	- Refusé : le format des données n'est pas valide. Vous pouvez voir la raison de l'échec du téléchargement dans la même colonne. Après avoir corrigé votre fichier, téléchargez-le à nouveau en suivant les étapes précédentes.

Si les raisons du refus d'échec ne sont pas prises en compte, ces lignes ne sont pas incluses pour les recommandations relatives aux hôtes dédiés dans le tableau Vérifier les hôtes dédiés.

8. Utilisez la section Réviser les hôtes dédiés pour obtenir des informations détaillées telles que la famille d'hôtes, la description de l'hôte, les instances, le nombre de licences et la capacité utilisée. Pour plus d'informations, consultez [Passez en revue les hôtes dédiés.](#page-50-0)

9. Consultez la section Coûts liés à l'hôte dédié pour connaître les détails de votre charge de travail.

Le tableau des coûts fournit une ventilation détaillée des hôtes dédiés avec le coût horaire, le coût mensuel par unité et le coût pour les douze premiers mois inclus. Tous les coûts sont indiqués en dollars américains.

- 10. Utilisez la section Récapitulatif des licences pour clarifier la liste des licences que vous devez utiliser AWS pour les hôtes dédiés recommandés.
- 11. Choisissez Enregistrer et ajouter un service pour enregistrer vos prix estimatifs et ajouter des services supplémentaires au AWS Pricing Calculator.

## <span id="page-49-0"></span>Configuration des spécifications de la machine

En fonction des spécifications de machine que vous avez choisies, nous vous recommandons de sélectionner l'instance Amazon EC2 à AWS Pricing Calculator utiliser pour générer une estimation de vos coûts. Vous pouvez également sélectionner une ou plusieurs autres instances de votre choix ou ajouter plusieurs spécifications de machine pour une charge de travail.

Cette section définit les termes mentionnés dans la section Configurer les spécifications de la machine.

## Description de la machine

Description de la machine. Il s'agit généralement d'un identifiant de nom d'hôte. Si vous ne connaissez pas l'identifiant du nom d'hôte, spécifiez les composants logiciels uniques qui s'exécutent sur cette machine, par exemple, ou. WebApp DB1 Webserver 1

## Système d'exploitation

En fonction de votre qualification en matière de location, vous pouvez choisir un système d'exploitation avec une option de licence. La valeur par défaut est Windows.

## Édition SQL Server

En fonction de votre qualification en matière de location, vous pouvez choisir un SQL Server avec option de licence. La valeur par défaut est SQL Standard.

#### vCPU, mémoire

Entrez le nombre de vCPU et d'entrées mémoire pour la configuration de votre machine. Par exemple, 4 vCPU et 8 Go de mémoire.

#### Quantité

La valeur par défaut est 1. Il s'agit du nombre minimum requis.

## <span id="page-50-0"></span>Passez en revue les hôtes dédiés

Le tableau Réviser les hôtes dédiés indique la famille d'instances d'hôtes dédiés que vous recommandez en fonction de vos entrées. Vous pouvez consulter des informations telles que la famille d'hôtes et sa description, les instances, le nombre de licences et la capacité utilisée (cœurs virtuels). Le nombre de listes indique la licence requise pour un hôte dédié spécifique.

Choisissez les instances pour voir les machines qui sont regroupées de manière optimale au sein d'un seul hôte dédié.

En choisissant Télécharger le fichier CSV, vous pouvez télécharger les informations relatives à l'hôte, à l'instance et à la licence dédiés.

## <span id="page-50-1"></span>Stratégie de tarification

Vos choix dans la section Stratégie de prix déterminent la stratégie de prix AWS Pricing Calculator utilisée pour générer votre estimation.

## Modèle de tarification

Le modèle de tarification détermine si vous recherchez une pay-as-you-use instance ou une instance que vous pouvez réserver à l'avance. Pour les options de paiement par instance réservée (RI), consultez la section Options de paiement.

La valeur par défaut est Standard Reserved Instances. Cela s'explique par le fait qu'il s'agit de l'achat le plus courant sur Amazon EC2 et qu'il offre la flexibilité avec le plus haut discount pour la plupart des cas d'utilisation.

## Durée de réservation

Lorsque vous réservez une instance réservée, vous achetez une réservation pour la période de votre contrat. Pour la durée de votre contrat, choisissez 1 an ou 3 ans. Par défaut, la durée est d'un an. Cela permet de réduire les coûts.

#### Options de paiement

Les options de paiement déterminent le moment où vous payez votre réservation au RI.

Paiement initial complet : vous payez la totalité de la réservation à l'avance, ce qui se traduit par un paiement unique, mais pas par des paiements mensuels récurrents. Cette option offre le meilleur discount.

Frais initiaux partiels : vous payez des frais initiaux partiels moins élevés ainsi que des paiements mensuels.

Pas d'avance : vous ne payez que sur une base mensuelle.

La valeur par défaut est No upfront. Il vous offre le prix de démarrage le moins coûteux.

# <span id="page-51-0"></span>Génération d'estimations de la charge de travail Microsoft avec le calculateur AWS de modernisation

AWS Le calculateur de modernisation pour les charges de travail Microsoft fournit une estimation du prix pour la modernisation de vos charges de travail Microsoft à l'aide de services open source et AWS cloud natifs déployés sur. AWS

Le calculateur crée une estimation du coût total de possession pour transformer vos applications Windows et SQL Server en une architecture moderne. Pour utiliser le calculateur, vous n'avez pas besoin de Compte AWS.

AWS Le calculateur de modernisation pour les charges de travail Microsoft recommande une architecture modernisée pour les modèles d'applications tels que le traitement multiniveau, le traitement par lots, le CI/CD ou la conteneurisation. Ces recommandations sont basées sur des architectures couramment adoptées par la communauté des AWS clients. Le calculateur constitue un moyen fiable d'obtenir des estimations des coûts de modernisation sans effectuer d'évaluations approfondies. À l'aide de ces informations, vous pouvez effectuer une évaluation approfondie à l'aide des recommandations de stratégie de Migration Hub. Pour plus d'informations, consultez [Qu'est-ce](https://docs.aws.amazon.com/migrationhub-strategy/latest/userguide/what-is-mhub-strategy.html) [que les recommandations de stratégie de Migration Hub ?](https://docs.aws.amazon.com/migrationhub-strategy/latest/userguide/what-is-mhub-strategy.html)

Vous pouvez créer une estimation avec le calculateur de AWS modernisation pour les charges de travail Microsoft à l'[adresse https://modernization.calculator.aws/microsoft/workload](https://modernization.calculator.aws/microsoft/workload).

Pour enregistrer, exporter et partager votre estimation, effectuez des sélections et fournissez des informations au cours des quatre étapes.

## **Rubriques**

• [Étape 1 : Sélectionnez le modèle d'architecture actuel](#page-52-0)

- [Étape 2 : Sélectionnez une taille d'architecture](#page-53-0)
- [Étape 3 : Sélectionnez un modèle d'architecture modernisé](#page-53-1)
- [Étape 4 : Modifier la configuration du service](#page-54-0)
- **[Mon estimation](#page-54-1)**

## <span id="page-52-0"></span>Étape 1 : Sélectionnez le modèle d'architecture actuel

Fournissez des détails sur l'architecture actuelle de votre application au cours de cette étape et commencez à créer votre estimation.

## Nouvelle estimation

Ajoutez une description de cette estimation (par exemple, modernisation d'App1).

Emplacement actuel de l'application/charge de travail

Pour spécifier l'emplacement actuel de l'endroit où votre application est déployée, sélectionnez depuis AWS, sur site ou dans un autre cloud.

## Catégorie d'architecture

Spécifiez la catégorie d'architecture de votre application en choisissant entre modèle d'architecture, cas d'utilisation ou personnalisé. La sélection de la catégorie fournit d'autres options pour analyser votre candidature.

- Le modèle d'architecture fait référence à un schéma fondamental des systèmes logiciels d'une organisation. Il définit la composition structurelle du programme et les interactions entre les éléments. Dans la plupart des entreprises, les modèles les plus courants sont les suivants.
	- Le modèle à plusieurs niveaux est la pierre angulaire de l'architecture depuis des décennies et reste un modèle populaire pour les applications destinées aux utilisateurs. Le multiniveau comprend généralement un niveau de présentation, un niveau de données et un niveau logique. Ces trois niveaux peuvent être hébergés sur le même serveur ou sur des serveurs distincts. Ce modèle fournit un cadre général garantissant que les composants d'application découplés et évolutifs indépendamment peuvent être développés, gérés et maintenus séparément.
	- Le traitement par lots est la méthode que les ordinateurs utilisent régulièrement pour effectuer des tâches de données répétitives et volumineuses. Certaines tâches de traitement des données, telles que les sauvegardes, le filtrage et le tri, peuvent être gourmandes en ressources informatiques et inefficaces lorsqu'elles sont exécutées sur des transactions de données

individuelles. Les systèmes de données traitent plutôt ces tâches par lots. Ces tâches sont traitées pendant les heures creuses, par exemple le soir et pendant la nuit.

- Le cas d'utilisation inclut des modèles d'architecture groupés. Ce regroupement représente une collaboration entre différentes équipes sur l'exécution de tâches. Les cas d'utilisation sont ensuite classés dans les catégories suivantes.
	- Le développement de logiciels implique plusieurs étapes, notamment la création, le test, le développement et le déploiement de logiciels. Dans une organisation, plusieurs équipes collaborent en groupe pour créer des logiciels.
	- Container fournit un moyen standard de regrouper le code, les configurations et les dépendances de votre application dans un seul objet. Les conteneurs partagent un système d'exploitation installé sur le serveur et exécuté en tant que processus isolés en termes de ressources. Cela garantit des déploiements rapides, fiables et cohérents, quel que soit l'environnement. Les conteneurs sont légers et fournissent un environnement logiciel cohérent et portable permettant aux applications de s'exécuter et de s'adapter pratiquement n'importe où. La création et le déploiement de microservices, l'exécution de tâches par lots pour les applications d'apprentissage automatique et le transfert d'applications existantes dans le cloud font partie des cas d'utilisation courants.
- La catégorie personnalisée vous offre la possibilité de créer n'importe quelle architecture personnalisée en sélectionnant celle qui Services AWS convient dans la liste. Il s'agit d'une option appropriée si vous connaissez le modèle d'architecture de votre application Services AWS et son rôle dans ce modèle.

## <span id="page-53-0"></span>Étape 2 : Sélectionnez une taille d'architecture

Cette étape inclut un court questionnaire sur les spécificités de l'architecture de votre application. Toutes les questions sont facultatives. Le calculateur fournit une recommandation de dimensionnement en fonction de vos réponses. La recommandation par défaut est Small.

Si vous choisissez de répondre aux questions, le calculateur vous recommande une taille. Vous pouvez choisir la taille recommandée ou sélectionner la taille qui répond aux besoins de votre entreprise.

## <span id="page-53-1"></span>Étape 3 : Sélectionnez un modèle d'architecture modernisé

Au cours de cette étape, le calculateur fournit des options de modèles d'architecture modernisés en fonction de vos entrées aux étapes précédentes. Vous pouvez télécharger le schéma de configuration pour en savoir plus.

Si plusieurs options s'affichent, vous pouvez choisir le modèle recommandé ou un autre. Si vous avez une recommandation sans options, choisissez le modèle recommandé pour passer à l'étape suivante.

## <span id="page-54-0"></span>Étape 4 : Modifier la configuration du service

Vous pouvez consulter un résumé des recommandations à cette étape. Vous pouvez consulter la liste des recommandations Services AWS. Vous pouvez ajouter ou supprimer n'importe quel service et modifier les paramètres recommandés pour chaque service.

- Région AWScomporte une liste déroulante dans laquelle vous pouvez sélectionner la région à partir de laquelle vous souhaitez héberger votre application modernisée. Le prix de Services AWS peut varier selon les régions.
- Le coût estimé indique le coût mensuel total d'exécution d'une application modernisée sur AWS. Le coût n'est pas destiné à être un devis réel. Il ne prend pas en compte les frais de transfert de données ni les configurations supplémentaires proposées par Services AWS.
- Services AWSrépertorie les services recommandés pour votre application modernisée. Vous pouvez ajouter ou supprimer n'importe quel service de cette liste. Vous pouvez développer chaque carte de service pour modifier la taille et les paramètres de ce service. Vous pouvez également consulter la répartition des coûts pour chaque service en développant Afficher le calcul, qui se trouve dans chaque carte de service.
- Sélectionnez Enregistrer pour voir une présentation graphique de l'estimation sur la page Mon estimation.

## <span id="page-54-1"></span>Mon estimation

Cette page fournit l'estimation de votre application modernisée. Cette page vous permet d'effectuer les opérations suivantes :

- Clonez le même produit ou ajoutez une nouvelle charge de travail à votre estimation.
- Augmentez ou diminuez le nombre d'applications dans une charge de travail.
- Modifiez la valeur recommandée Services AWS en modifiant une charge de travail.
- Ajoutez le coût d'accès AWS Support à votre estimation.
- Exportez vers un fichier Excel ou partagez votre estimation à l'aide d'une URL unique.

Si vous récupérez et modifiez une estimation partagée, vous devez enregistrer et partager la version modifiée. Les modifications ne sont pas automatiquement ajoutées à votre estimation initiale.

# <span id="page-56-0"></span>Sécurité dans AWS Pricing Calculator

La sécurité du cloud AWS est la priorité absolue. En tant que AWS client, vous bénéficiez d'un centre de données et d'une architecture réseau conçus pour répondre aux exigences des entreprises les plus sensibles en matière de sécurité.

La sécurité est une responsabilité partagée entre vous AWS et vous. Le [modèle de responsabilité](https://aws.amazon.com/compliance/shared-responsibility-model/)  [partagée](https://aws.amazon.com/compliance/shared-responsibility-model/) ) décrit cela comme la sécurité du cloud et la sécurité dans le cloud :

- Sécurité du cloud : AWS est chargée de protéger l'infrastructure qui exécute les AWS services dans le AWS cloud. AWS vous fournit également des services que vous pouvez utiliser en toute sécurité. Des auditeurs tiers testent et vérifient régulièrement l'efficacité de notre sécurité dans le cadre des programmes de [AWS conformité Programmes](https://aws.amazon.com/compliance/programs/) de de conformité. Pour en savoir plus sur les programmes de conformité qui s'appliquent à AWS Pricing Calculator, consultez la section [AWS Services concernés par programme de conformité.](https://aws.amazon.com/compliance/services-in-scope/)
- Sécurité dans le cloud Votre responsabilité est déterminée par le AWS service que vous utilisez. Vous êtes également responsable d'autres facteurs, y compris de la sensibilité de vos données, des exigences de votre entreprise, ainsi que de la législation et de la réglementation applicables.

AWS Pricing Calculator est une interface publique. Les informations que vous fournissez ne sont pas stockées et AWS ne collectent pas vos informations ni ne les associent à un AWS compte.

## **Rubriques**

- [Protection des données dans AWS Pricing Calculator](#page-56-1)
- [Validation de conformité pour AWS Pricing Calculator](#page-57-0)

## <span id="page-56-1"></span>Protection des données dans AWS Pricing Calculator

Le modèle de [responsabilité AWS partagée Le modèle](https://aws.amazon.com/compliance/shared-responsibility-model/) de s'applique à la protection des données dans AWS Pricing Calculator. Comme décrit dans ce modèle, AWS est chargé de protéger l'infrastructure mondiale qui gère tous les AWS Cloud. La gestion du contrôle de votre contenu hébergé sur cette infrastructure relève de votre responsabilité. Ce contenu inclut la configuration de la sécurité et les tâches de gestion pour les AWS services que vous utilisez. Pour plus d'informations sur la confidentialité des données, consultez la . Pour en savoir plus sur la protection des données en Europe, consultez le billet de blog [Modèle de responsabilité partagée AWS et RGPD \(Règlement](https://aws.amazon.com/blogs/security/the-aws-shared-responsibility-model-and-gdpr/)  [général sur la protection des données\)](https://aws.amazon.com/blogs/security/the-aws-shared-responsibility-model-and-gdpr/) sur le Blog de sécuritéAWS .

Pour des raisons de protection des données, nous vous recommandons de protéger les Compte AWS informations d'identification et de configurer des comptes utilisateur individuels avec AWS Identity and Access Management (IAM). Ainsi, chaque utilisateur se voit attribuer uniquement les autorisations nécessaires pour exécuter ses tâches. Nous vous recommandons également de sécuriser vos données comme indiqué ci-dessous :

- Utilisez l'authentification multifactorielle (MFA) avec chaque compte.
- Utilisez le protocole SSL/TLS pour communiquer avec les ressources. AWS Nous recommandons TLS 1.2 ou version ultérieure.
- Configurez l'API et la journalisation de l'activité des utilisateurs avec AWS CloudTrail.
- Utilisez des solutions de AWS chiffrement, ainsi que tous les contrôles de sécurité par défaut au sein AWS des services.
- Utilisez des services de sécurité gérés avancés tels qu'Amazon Macie, qui contribuent à la découverte et à la sécurisation des données personnelles stockées dans Amazon S3.
- Si vous avez besoin de modules cryptographiques validés par la norme FIPS 140-2 lors de l'accès AWS via une interface de ligne de commande ou une API, utilisez un point de terminaison FIPS. Pour plus d'informations sur les points de terminaison FIPS disponibles, consultez la [norme](https://aws.amazon.com/compliance/fips/)  [fédérale de traitement de l'information \(FIPS\)](https://aws.amazon.com/compliance/fips/) 140-2.

Nous vous recommandons vivement de ne jamais placer d'informations confidentielles ou sensibles, telles que des adresses électroniques de vos clients, dans des balises ou des champs de forme libre tels qu'un champ Nom. Cela inclut lorsque vous travaillez avec AWS Pricing Calculator ou avec d'autres AWS services à l'aide de la console, de l'API ou AWS des SDK. AWS CLI Toutes les données que vous saisissez dans des identifications ou des champs de forme libre utilisés pour les noms peuvent être utilisées à des fins de facturation ou dans les journaux de diagnostic. Si vous fournissez une adresse URL à un serveur externe, nous vous recommandons fortement de ne pas inclure d'informations d'identification dans l'adresse URL permettant de valider votre demande adressée à ce serveur.

# <span id="page-57-0"></span>Validation de conformité pour AWS Pricing Calculator

Des auditeurs tiers évaluent la sécurité et AWS Pricing Calculator la conformité de plusieurs programmes de AWS conformité. AWS Pricing Calculator ne fait l'objet d'aucun programme de AWS conformité.

Pour une liste des AWS services concernés par des programmes de conformité spécifiques, voir [AWS Services concernés par programme de conformitéAWS](https://aws.amazon.com/compliance/services-in-scope/) . Pour des informations générales, voir Programmes de [AWS conformité Programmes AWS](https://aws.amazon.com/compliance/programs/) de .

Votre responsabilité en matière de conformité lors de l'utilisation AWS Pricing Calculator est déterminée par la sensibilité de vos données, les objectifs de conformité de votre entreprise et les lois et réglementations applicables. AWS fournit les ressources suivantes pour faciliter la mise en conformité :

- [Guides Quick Start de la sécurité et de la conformité](https://aws.amazon.com/quickstart/?awsf.quickstart-homepage-filter=categories%23security-identity-compliance) : ces guides de déploiement traitent de considérations architecturales et indiquent les étapes à suivre pour déployer des environnements de référence centrés sur la sécurité et la conformité dans AWS.
- AWS Ressources de <https://aws.amazon.com/compliance/resources/>de conformité Cette collection de classeurs et de guides peut s'appliquer à votre secteur d'activité et à votre région.
- [Évaluation des ressources à l'aide des règles](https://docs.aws.amazon.com/config/latest/developerguide/evaluate-config.html) du guide du AWS Config développeur : le AWS Config service évalue dans quelle mesure les configurations de vos ressources sont conformes aux pratiques internes, aux directives du secteur et aux réglementations.
- [AWS Security Hub](https://docs.aws.amazon.com/securityhub/latest/userguide/what-is-securityhub.html) Ce AWS service fournit une vue complète de l'état de votre sécurité interne, AWS ce qui vous permet de vérifier votre conformité aux normes et aux meilleures pratiques du secteur de la sécurité.

# <span id="page-59-0"></span>Ressources

<span id="page-59-1"></span>Les ressources connexes suivantes peuvent s'avérer utiles lors de l'utilisation de ce service.

## Ressources spécifiques à un service

Chaque AWS service possède sa propre documentation que vous pouvez utiliser pour mieux comprendre le service.

- [AWS Pricing Calculator Questions fréquemment posées](https://aws.amazon.com/calculator/calculator-faq/) Explorez les FAQ répertoriées dans les pages AWS marketing
- [AWS Pricing Calculator hypothèses de prix](https://aws.amazon.com/calculator/calculator-assumptions/)  Comprenez les clauses de non-responsabilité relatives aux AWS Pricing Calculator prix.
- [AWS IQ](https://aws.amazon.com/iq/?ref=c_pc) Entrez en contact avec des experts AWS certifiés sur AWS IQ pour obtenir de l'aide pour vos estimations.
- [Documentation Amazon Elastic Compute Cloud](https://aws.amazon.com/documentation/ec2/?id=docs_gateway) Fournit la documentation relative à l'utilisation d'Amazon Elastic Compute Cloud (Amazon EC2).
- [Documentation Elastic Load Balancing](https://docs.aws.amazon.com/elasticloadbalancing/) Fournit la documentation relative à l'utilisation d'Elastic Load Balancing.
- [Documentation Amazon Elastic Block Store](https://docs.aws.amazon.com/AWSEC2/latest/UserGuide/AmazonEBS.html) Fournit la documentation relative à l'utilisation d'Amazon Elastic Block Store.

# <span id="page-59-2"></span>AWS Ressources générales

AWS fournit plusieurs guides utiles, des forums, des informations de contact et d'autres ressources pour vous.

- [AWS Centre de ressources pour les développeurs](https://aws.amazon.com/resources/) : fournit un point de départ central pour trouver de la documentation, des exemples de code, des notes de version et d'autres informations susceptibles de vous aider à créer des applications innovantes AWS.
- [AWS Formations et cours](https://aws.amazon.com/training/) Liens vers des cours spécialisés et basés sur les rôles et des ateliers d'autoformation pour vous aider à perfectionner vos AWS compétences et à acquérir une expérience pratique.
- [AWS Outils](https://aws.amazon.com/tools/) de développement : liens vers des outils et des ressources de développement qui fournissent de la documentation, des exemples de code, des notes de version et d'autres informations pour vous aider à créer des applications innovantes avec AWS.
- [AWS Support Centre](https://console.aws.amazon.com/support/home#/) Le hub où vous pouvez créer et gérer vos AWS Support dossiers. Il comprend également des liens vers d'autres ressources utiles, telles que des forums, des FAQ techniques, l'état de santé du service et AWS Trusted Advisor.
- [AWS Support](https://aws.amazon.com/premiumsupport/) La page Web principale contenant des informations sur AWS Support un one-onone canal d'assistance à réponse rapide pour vous aider à créer et à exécuter des applications dans le cloud.
- [Contactez-nous](https://aws.amazon.com/contact-us/) Point de contact central pour les demandes concernant la AWS facturation, votre compte, les événements, les abus et autres problèmes.
- [AWS Conditions du site](https://aws.amazon.com/terms/) Informations détaillées sur nos droits d'auteur et notre marque commerciale ; votre compte, votre licence et l'accès au site ; et d'autres sujets.

# <span id="page-61-0"></span>Historique du document pour le guide de l'utilisateur des

Le tableau suivant décrit la documentation de cette version de AWS Pricing Calculator.

• Dernière mise à jour de la documentation : 16 décembre 2019

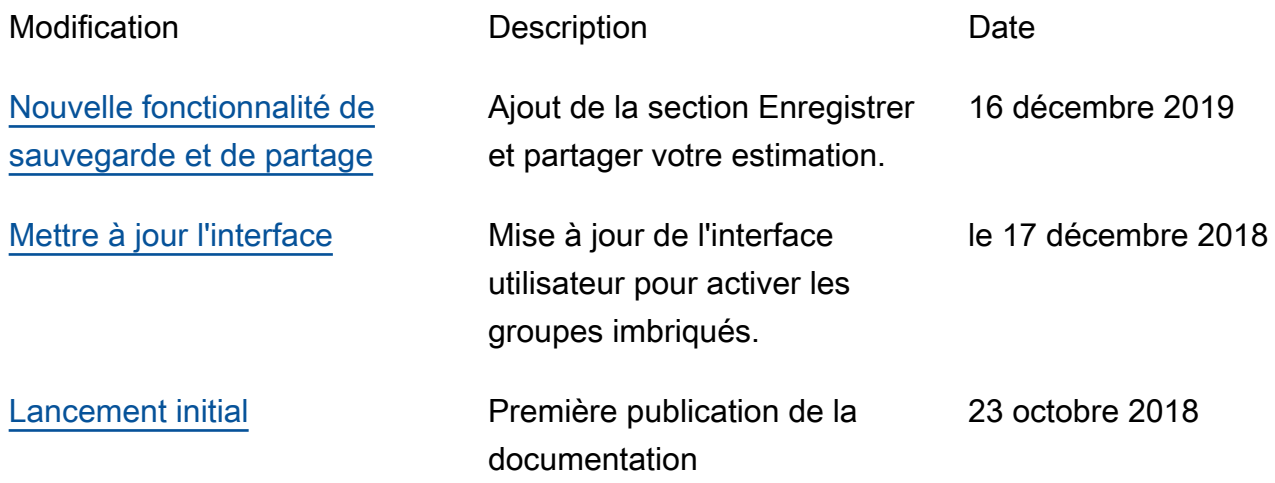

# <span id="page-62-0"></span>AWS Glossaire

Pour la AWS terminologie la plus récente, consultez le [AWS glossaire](https://docs.aws.amazon.com/glossary/latest/reference/glos-chap.html) dans la Glossaire AWS référence.

Les traductions sont fournies par des outils de traduction automatique. En cas de conflit entre le contenu d'une traduction et celui de la version originale en anglais, la version anglaise prévaudra.